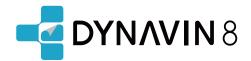

# iGO Primo NextGen User Manual

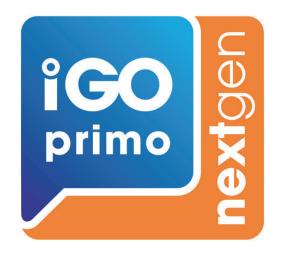

# **Table of contents**

| 1 Warnings and safety information                         |   |
|-----------------------------------------------------------|---|
| 2 Getting started                                         |   |
| 2.1 Initial set-up                                        |   |
| 2.2 Screen controls                                       | 7 |
| 2.2.1 Using the buttons and other controls                |   |
| 2.2.2 Using the cursor                                    |   |
| 2.2.3 Using the keyboard                                  | 9 |
| 2.2.4 Using touch gestures                                |   |
| 2.2.5 Manipulating the map                                |   |
| 2.3 Navigation view                                       |   |
| 2.3.1 Streets and roads                                   |   |
| 2.3.2 GPS position markers                                |   |
| 2.3.3 The planned route                                   |   |
| 2.3.4 Turn preview and next street                        |   |
| 2.3.5 Maneuver icons                                      |   |
| 2.3.6 Lane information and signposts                      |   |
| 2.3.7 Junction view                                       |   |
| 2.3.8 Tunnel view                                         |   |
| 2.3.9 Freeway services                                    |   |
| 2.3.10 3D object types                                    |   |
| 2.4 Navigation menu                                       |   |
| 3 Using the navigation                                    |   |
| <i>3.1 Selecting a destination</i>                        |   |
| 3.1.1 Using combined search                               |   |
| 3.1.2 Selecting an address                                |   |
| 3.1.2.1 Entering an address with states                   |   |
| 3.1.2.2 Entering an address starting with the street name |   |
| 3.1.2.3 Selecting a town center                           |   |
| 3.1.2.4 Selecting the midpoint of a street                |   |
| 3.1.2.5 Selecting an intersection in a town               |   |
| 3.1.2.6 Using the ZIP code to select a destination        |   |
| 3.1.3 Selecting a Place of Interest                       |   |
| 3.1.3.1 Using Quick search categories                     |   |
| 3.1.3.2 Searching by category                             |   |
| 3.1.3.3 Searching by name                                 |   |
| 3.1.3.4 Finding help nearby                               |   |

| 3.1.4 Selecting a Saved Location                            |    |
|-------------------------------------------------------------|----|
| 3.1.5 Selecting a History item                              |    |
| 3.1.6 Selecting a saved route                               | 46 |
| 3.1.7 Entering coordinates                                  | 47 |
| 3.1.8 Selecting a location on the map                       |    |
| 3.1.9 Planning a Multipoint Route                           |    |
| 3.2 Checking Route Information and Alternatives             |    |
| 3.3 Editing the route                                       |    |
| 3.3.1 Setting a new starting point                          |    |
| 3.3.2 Adding an additional destination                      | 54 |
| 3.3.3 Modifying the list of destinations                    |    |
| 3.3.4 Saving the planned route                              |    |
| 3.3.5 Deleting the planned route                            |    |
| 3.3.6 Selecting a route alternative when planning the route |    |
| 3.3.7 Selecting a route alternative for an existing route   |    |
| 3.3.8 Pausing guidance                                      |    |
| 3.4 Saving a location                                       |    |
| 3.4.1 Editing a saved location                              | 60 |
| 3.5 Adding an Alert Point                                   |    |
| 3.6 Running a Simulation                                    |    |
| 3.7 Off-road navigation                                     |    |
| 3.7.1 Switching to off-road navigation                      |    |
| 3.7.2 Selecting the destination in off-road mode            |    |
| 3.7.3 Navigating in off-road mode                           |    |
| 4 Reference guide                                           |    |
| 4.1 Concepts                                                |    |
| 4.1.1 2D/3D GPS reception                                   | 65 |
| 4.1.2 Natural and TTS voices                                | 65 |
| 4.1.3 Road safety cameras and other proximity Alert Points  |    |
| 4.1.4 Route calculation and recalculation                   |    |
| 4.1.5 Smart Zoom                                            |    |
| 4.1.6 Speed limit warning                                   |    |
| 4.1.7 Intelligent navigation                                |    |
| 4.1.7.1 Congestion detour on highways                       |    |
| 4.1.7.2 Real-time alternative routes                        |    |
| 4.1.7.3 Parking around destination                          |    |
| 4.1.7.4 Hints upon detour                                   |    |
| 4.2 Useful Information menu                                 |    |

| 4.2.1 Where Am I                                    | 71 |
|-----------------------------------------------------|----|
| 4.2.2 Trip Monitor                                  | 72 |
| 4.3 Settings menu                                   | 73 |
| 4.3.1 Route preferences settings                    | 74 |
| 4.3.1.1 Vehicle profile                             |    |
| 4.3.1.2 Route Planning Method types                 |    |
| 4.3.1.3 Navigation Mode                             |    |
| 4.3.1.4 Road types                                  |    |
| 4.3.2 Sound settings                                |    |
| 4.3.3 Warnings settings                             |    |
| 4.3.4 Navigation View settings                      |    |
| 4.3.5 Regional settings                             |    |
| 4.3.6 Display settings                              |    |
| 4.3.7 Trip Monitor settings                         |    |
| 5 Troubleshooting                                   |    |
| 5.1 GPS signal cannot be received                   |    |
| 5.2 Address cannot be found                         |    |
| 5.3 The calculated route is not optimal             |    |
| 5.4 Disabling the speed limit warning               |    |
| 5.5 Keyboard buttons are grayed out                 |    |
| 5.6 The map is hidden behind an image of a junction |    |
| 6 End-user license agreement                        |    |
| 7 Copyright note                                    | 96 |

# 1 Warnings and safety information

The navigation system helps you find your way to your destination with the built-in GPS receiver. The navigation system does not transmit your GPS position; others cannot track you.

It is important to look at the display only when it is safe to do so. If you are the driver of the vehicle, we recommend that you plan and review your route before you start your journey. Plan the route before your departure and stop if you need to change the route.

# 2 Getting started

iGo Primo Next Gen is optimized for in-car use. You can use it easily by tapping the screen buttons and the map with your fingertips.

# 2.1 Initial set-up

When using the navigation software for the first time, an initial set-up process starts automatically.

Select 1. Select your preferred language, then tap to confirm your selection. Later you can change it in Regional settings (page 84). Lang 🚟 English (AU) . 💥 English (UK) English (US) Ŧ Español Accept 2. Read the end-user license agreement, and tap if you agree with the terms of use. End User Licence Agreement ent when used with capital letters. The text of this ent may also contain further defined terms, ent may also contain further defined terms, nent" means this End User Licence Agre ng the terms and conditions of use of ement (EULA) the Software, Decline Accept Next 3. The Configuration Wizard starts. Tap to continue. Select the language and speaker used for voice guidance messages. Later you can change it in 4. Next Regional settings (page 78). Tap to continue. × 7:36 ce Language English (UK) English (UK) English (US) English (US) Back Next

5. If needed, modify the time format and unit settings. Later you can change them in Regional

| (page 84). Tap | Next<br>to con          | tinue. |
|----------------|-------------------------|--------|
|                | A Units and Formats     | x 7.37 |
|                | Distance<br>Miles/feet  |        |
|                | Fuel Economy<br>MPG(US) |        |
|                | Time Format             |        |
|                | Date Format             |        |
|                | Date Delimiter          |        |
|                | Back                    | Next   |

6. If needed, modify the default route planning options. Later you can change them in Route

|    | Preferences (page 74). Tap       | Next                                                               | to contir       | nue.       |                      |
|----|----------------------------------|--------------------------------------------------------------------|-----------------|------------|----------------------|
|    |                                  | A Route Preferences                                                |                 | x 7:37 - 🤛 |                      |
|    |                                  | Vehicle<br><sub>Car</sub>                                          |                 |            |                      |
|    |                                  | Route Planning Meth                                                | od              | 8          |                      |
|    |                                  | Navigation Mode                                                    |                 |            |                      |
|    |                                  |                                                                    | Road types      | <b>T</b>   |                      |
|    |                                  | Treeways                                                           |                 | on 🗾       |                      |
|    |                                  | Back                                                               |                 | Next       |                      |
| 7. | The initial set-up is now comple |                                                                    | Finish          | to enter   | the Navigation view. |
|    |                                  | A Configuration Wizard                                             | completed.      | x 7:37 🦈   |                      |
|    |                                  | You have complet<br>can run this Confi <u>c</u><br>or change other | guration Wizard | any time   |                      |
|    |                                  | Back                                                               | F               | Finish     |                      |

# **2.2 Screen controls**

settings

The following sections describe the functionality and use of buttons, sliders, and other screen controls.

#### 2.2.1 Using the buttons and other controls

To operate, tap the buttons on the touch screen.

The Navigation menu may contain several menu items on one or more pages. To open the other pages, tap the arrows on the side of the screen.

|   | 8            | :>•                       | 0                     | 0            |   |
|---|--------------|---------------------------|-----------------------|--------------|---|
|   |              | Multipoint<br>Route       | Useful<br>Information |              |   |
|   | 1            | r                         | 0                     | ×            | 1 |
| - | Add Waypoint | Detours &<br>Alternatives | Route<br>Summary      | Delete Route |   |

The Navigation menu may contain several menu items on one or more pages. To access the other menu items, grab the list anywhere and slide your finger up or down.

You need to confirm selections or changes only if the application needs to be restarted, if it needs to perform a major reconfiguration, or if you are about to lose some of your data or settings. Otherwise, the navigation system saves your selections and applies the new settings without confirmation as soon as you use the controls.

#### 2.2.2 Using the cursor

You can select a map location in the following ways:

- By tapping the map when navigating
- By tapping the map when you are asked to confirm the destination at the end of a search.

When a map location is selected, the cursor (

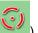

) appears at the selected point on the map.

The location of the cursor can be used as the destination of the route or a new Alert Point. You can also search for Places around it or add this location to your saved locations.

You can also select some of the objects on the map. If you tap the map at the icon of a Place or traffic event, the object is selected, and you can get information about this object or use it as a route point.

#### 2.2.3 Using the keyboard

You can type with your fingertips on the screen keyboards and you can switch between various keyboard layouts, for example English, Greek or numerical. Only those keyboard buttons are active that can be used to type a name that is available on the map. The other keys are grayed out.

| Action                                                                                                    | Function                                                                                                    |  |
|----------------------------------------------------------------------------------------------------|----------------------------------------------------------------------------------------------------|--|
| Switching to another keyboard<br>layout, for example from an<br>English keyboard to a Greek<br>keyboard     | Tap and select the new keyboard layout from the list.                                                                                                    |  |
| Correcting your entry on the keyboard                                                                       | Tap to remove the unnecessary character(s).<br>Tap and hold the button to delete several characters or the entire input string.                                                                                                    |  |
| Entering a space, for example<br>between a first name and a<br>family name or in multi-word<br>street names | Tap the Espacio button at the bottom center of the screen.                                                                                                    |  |
| Entering upper and lower case letters                                                                       | By default, when entering a text, the first character appears in upper<br>case while the rest of the text is in lower case. Tap<br>upper case letter or tap it twice to turn on Caps Lock. Tap again to use<br>lower case letters. |  |
| Entering numbers and symbols                                                                                | Tap 123 to switch to a keyboard offering numbers and symbols.                                                                                                    |  |
| Finalizing the keyboard entry                                                                               | Тар                                                                                                    |  |
| Starting a search for a keyboard entry                                                                      | Тар .                                                                                                    |  |
| Hiding the keyboard                                                                                         | Тар .                                                                                                    |  |

# **2.2.4 Using touch gestures**

You usually need to tap the screen only once. However, some useful features can be accessed with other gestures. See the table below.

| Action                            | Function                                                                                                    |
|-----------------------------------|----------------------------------------------------------------------------------------------------|
| Tapping and<br>holding the screen | <ul> <li>Tap and keep pressing the following buttons to reach extra functions:</li> <li>Tap and hold the following button on list and menu screens to show the Navigation view:</li> <li>Tap and hold any of the following buttons on the Navigation view to rotate, tilt, or scale the map continuously:</li> <li>Tap and hold the following button on keyboard screens to quickly delete several characters:</li> <li>Tap and hold the following buttons in long lists to scroll pages continuously:</li> <li>Tap and hold the following buttons in long lists to scroll pages continuously:</li> </ul> |
| Dragging                          | <ul> <li>Drag the screen in the following cases:</li> <li>To move the handle on a slider.</li> <li>To scroll a list: grab the list anywhere and slide your finger up or down.<br/>Depending on the speed of the sliding, the list scrolls faster or slower, only a bit or till the end.</li> <li>To move the map in map browsing mode: grab the map, and move it in the desired direction.</li> </ul>                                                                                                    |
| Using pinch zoom                  | Use pinch zoom on the Navigation view to zoom in and out by moving two fingers in a pinch gesture.                                                                                                    |

## 2.2.5 Manipulating the map

If you tap the map anywhere during navigation, the map stops following the current position (the blue arrow is not locked in a fix position on the screen anymore) and control buttons appear to help you modify the map view.

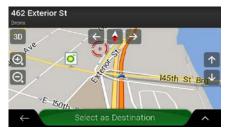

You can perform the following actions on the map:

| Action                              | Button(s)                  | Function                                                                                                    |
|-------------------------------------|----------------------------|----------------------------------------------------------------------------------------------------|
| Checking<br>location<br>information | No buttons                 | The top section of the Navigation view shows information about the selected point (the cursor ).                                                                                                    |
| Moving the map by dragging          | No buttons                 | Move the map in any direction: tap and hold the map and move your finger towards the direction you want to move the map.                                                                                                    |
| Zooming in and<br>out               | <b>.</b> O.                | <ul> <li>Change how much of the map is displayed on the screen.</li> <li>The navigation system uses maps that let you examine the locations at various zoom levels, always with optimized content. It always displays street names and other text with the same font size, never upside-down, and you only see the streets and objects that you need.</li> <li>Map scaling has a limit in 3D map view mode. If you zoom out further, the map switches to 2D view mode.</li> <li>Tap once to modify the view in a large step, or tap and hold the button to modify it continuously and smoothly.</li> </ul> |
| Tilting up and down                 | ↑ ↓                        | Change the vertical view angle of the map in 3D mode.<br>Tap once to modify the view in a large step, or tap and hold the<br>button to modify it continuously and smoothly.                                                                                                    |
| Rotating left and right             | $\rightarrow$ $\leftarrow$ | Changes the horizontal view angle of the map.<br>Tap once to modify the view in a large step, or tap and hold the<br>button to modify it continuously and smoothly.                                                                                                    |

| Changing 2D,<br>3D, or 2D North<br>up views | 3D 2D 2D              | Switch between the 3D perspective, 2D Heading up, and 2D North up map view modes. In Heading up mode the map is rotated so its top always points in the current driving direction. This is the default orientation in 3D map view mode. In North up mode, the map faces North. |
|---------------------------------------------|-----------------------|----------------------------------------------------------------------------------------------------|
| Checking the compass                        | •                     | The direction of the compass shows North.                                                                                                    |
| Returning to<br>normal<br>navigation        |                       | Move the map back to follow the current GPS position. Automatic map rotation is also re-enabled.<br>The map manipulation buttons disappear and the navigation continues.                                                                                                    |
| Selecting<br>additional<br>options          | ^                     | Open a list of additional features like saving a location, or searching for Places around the cursor.                                                                                                    |
| Selecting a destination                     | Select as Destination | Select the cursor location as a new destination. The route is automatically calculated.                                                                                                    |

# 2.3 Navigation view

The Navigation View is the main screen that shows the planned route on a map. The navigation system works with digital maps which are not simply the computerized versions of traditional paper maps. Similarly to paper road maps, the 2D mode of digital maps shows you streets and roads. Elevation is also illustrated in color.

The navigation view displays the following screen buttons, data fields, and route information on the map during navigation:

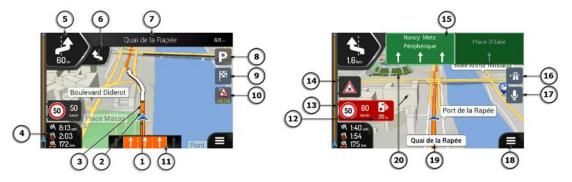

Note! Some buttons, fields, or icons may not be available in your product version.

| Number | Name                          | Description                                                                                                    |  |
|--------|-------------------------------|----------------------------------------------------------------------------------------------------|--|
| 1      | Current<br>position<br>marker | The current position is displayed as a blue arrow by default. When there is no GPS position, the current position marker is transparent and it shows your last known position. See page 14.                                                                     |  |
| 2      | GPS position                  | The dot near the arrow shows the GPS position as perceived by the GPS receiver. See page 14.                                                                                                    |  |
| 3      | Planned route                 | The planned route is displayed as an orange line.                                                                                                    |  |
| 4      | Data fields                   | Three data fields show the following information:                                                                                                    |  |
|        |                               | The estimated time of the arrival at the destination                                                                                                    |  |
|        |                               | The remaining time of the trip                                                                                                    |  |
|        |                               | The remaining distance to the destination.                                                                                                    |  |
|        |                               | By tapping it, you can access additional information about the current trip on a dashboard screen and in the Trip Summary.                                                                                                    |  |
|        |                               | You can change the default values in Settings (page 81) or by tapping and holding the area where the data fields appear.                                                                                                    |  |
|        |                               | If you have not selected a destination, you can see your heading instead of the three data fields.                                                                                                    |  |
| 5      | Next turn<br>preview          | It shows the type of the next maneuver and its distance. See page 16.                                                                                                    |  |
| 6      | Second next<br>turn preview   | It shows the type of the second next maneuver if it is near the first one. See page 16.                                                                                                    |  |
| 7      | Next street                   | It displays the name of the next street. See page 16.                                                                                                    |  |
|        |                               | If you have not selected a route destination, you can see nearby house numbers.                                                                                                    |  |
| 8      | Parking around destination    | It appears near the destination. By tapping it, you can check the available parking facilities around your destination. See page 69.                                                                                                    |  |
| 9      | Destination<br>menu           | It appears near the destination. By tapping it, you can check the trip<br>summary, find Places around your final destination, save the current<br>location, switch to pedestrian navigationor suspend the navigation.                                           |  |
| 11     | Lane<br>information           | On multi-lane roads, it shows the lanes ahead and their directions. The highlighted arrows represent the lanes and direction you need to take. See page 17.                                                                                                    |  |
| 12     | Alert point<br>warning        | It shows the type of the alert points when approaching a road safety camera<br>or other Alert Points like school zones or railroad crossings. You must make<br>sure that using this feature is legal in the country where you intend to use it.<br>See page 80. |  |
| 13     | Speed limit<br>warning        | It shows the current speed limit of the road. See page 80.                                                                                                    |  |
| 14     | Warning road<br>sign          | It shows warning for the current road (for example, dangers, sharp curves). See page 80.                                                                                                    |  |

| 15 | Signpost            | It show the available destinations and the road numbers. See page 17.                                                                           |
|----|---------------------|----------------------------------------------------------------------------------------------------|
| 16 | Freeway<br>services | By tapping it, you can check the details of the next few service stations (gas stations, restaurants) when traveling on a freeway. See page 19. |
| 18 | Navigation<br>menu  | By tapping it, you can open the Navigation menu, where you can reach other parts of .                                                           |
| 19 | Street name         | It shows the current street name. By tapping it, you can open the Where Am I screen. See page 71.                                               |
| 20 | 3D objects          | They display hills, mountains, roads, landmarks, and buildings in 3D.                                                                           |

If you are approaching a freeway exit or a complex intersection and the needed information exists, the map is replaced with a 3D view of the junction. See page 18.

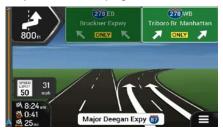

When entering a tunnel, the map is replaced with a generic tunnel image. See page 18.

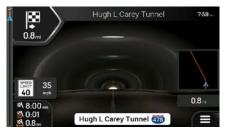

#### **2.3.1 Streets and roads**

The navigation system shows the streets similarly to paper road maps. Their width and colors correspond to their importance; you can easily tell a freeway from a small street.

#### 2.3.2 GPS position markers

When your GPS position is available, the navigation system marks your current position. By default, this marker is a blue arrow. The dot near the arrow shows the GPS position as perceived by the GPS receiver.

The exact location of the current position marker depends on the vehicle type used for route calculation and the navigation mode. Both can be set in Route preferences (page 74).

• If you choose pedestrian and/or off-road navigation, the position marker is at your exact GPS position. The direction of the icon shows your current heading.

• In all other cases, the position marker may not show your exact GPS position and heading. If roads are near, the GPS position is locked on the road and aligned to the nearest road to suppress GPS position errors, and the direction of the icon is aligned to the direction of the road.

#### **2.3.3** The planned route

The planned route is the currently navigated route. Whenever the destination is set, the route is active until you delete it, reach your destination or suspend navigation. The navigation system displays the route in the following ways:

| Symbol      | Name                                                          | Description                                                                                                    |  |  |  |  |  |
|-------------|---------------------------------------------------------------|----------------------------------------------------------------------------------------------------|--|--|--|--|--|
|             | Current GPS position                                          | It is your current position displayed on the map.                                                                                                    |  |  |  |  |  |
|             | and starting point                                            | <ul> <li>In pedestrian mode it is the GPS position.</li> </ul>                                                                                                    |  |  |  |  |  |
|             |                                                               | <ul> <li>If a vehicle is selected for route calculation and roads are near,<br/>the arrow jumps to the nearest road.</li> </ul>                                                                                                    |  |  |  |  |  |
|             |                                                               | The dot near the arrow shows the exact GPS position.                                                                                                    |  |  |  |  |  |
|             |                                                               | Normally, if GPS position is available, the route starts from the current position. If there is no valid GPS position, the navigation system uses the last known position as the starting point.                                              |  |  |  |  |  |
| ▶.          | Waypoint (intermediate destination)                           | It is an intermediate destination of the route before reaching the final destination.                                                                                                    |  |  |  |  |  |
| <b>8</b> 88 | Destination (end point)                                       | It is the final destination of the route.                                                                                                    |  |  |  |  |  |
|             | Route color                                                   | The route always stands out with its color on the map, both in daytime and night color modes.                                                                                                    |  |  |  |  |  |
|             | Streets and roads that<br>are excluded from the<br>navigation | You can choose whether you want to use or avoid certain road<br>types (page 74). However, when the navigation system cannot avoid<br>such roads, the route includes them and shows them in a color that<br>is different from the route color. |  |  |  |  |  |

#### 2.3.4 Turn preview and next street

When navigating a route, the top section of the Navigation view shows information about the next route event (maneuver) and the next street or the next town.

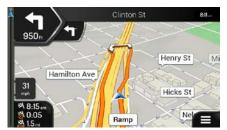

There is a field in the top left corner displaying the next maneuver. Both the type of the maneuver (turn, traffic circle, exiting freeway, and so on) and its distance from the current position are displayed.

A smaller icon shows the type of the second next maneuver if it is near the first one. Otherwise, only the next maneuver is displayed. Tap the icon of the actual maneuver to open the Itinerary screen.

#### 2.3.5 Maneuver icons

During navigation the next maneuver is displayed in the top left corner. Most of the maneuver icons are intuitive. The following table lists some of the frequently shown route events:

| Icon   | Function                                                          |
|--------|-------------------------------------------------------------------|
| ſ      | Turn left.                                                        |
|        | Turn right.                                                       |
| A      | Turn back.                                                        |
| Ť      | Bear right.                                                       |
| 4      | Turn sharp left.                                                  |
|        | Keep left.                                                        |
| 1      | Continue straight in the intersection.                            |
| $\phi$ | Enter the traffic circle and take the first exit (next maneuver). |

| $\mathbf{O}$ | Enter the traffic circle (second next maneuver). |
|--------------|--------------------------------------------------|
| 朮            | Enter the freeway.                               |
|              | Exit the freeway.                                |
|              | Board the ferry.                                 |
|              | Leave the ferry.                                 |
| <b>▶</b> .   | Approaching a waypoint on the right.             |
| 88           | Approaching the destination.                     |

#### 2.3.6 Lane information and signposts

When navigating on multi-lane roads, it is important to take the appropriate lane in order to follow the planned route. If lane information is available in the map data, the navigation system displays the lanes and their directions using small arrows at the bottom of the map. Highlighted arrows represent the lanes and the direction you need to take.

Where additional information is available, arrows are replaced by signposts. Signposts are displayed at the top of the map. The color and style of the signposts are similar to the real ones you can see above roads or by roadsides. They show the available destinations and the road numbers.

All signposts look similar when cruising (when there is no planned route). During navigation only the signpost that points to the lane(s) to be taken is highlighted; all the others are darker.

If you want to hide the currently displayed signposts, tap any of them and the normal Navigation view returns until new signpost information is received.

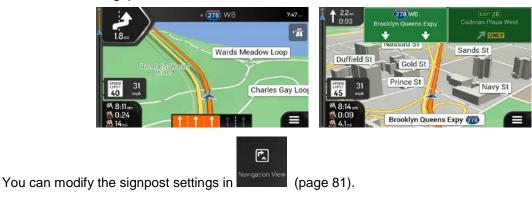

#### 2.3.7 Junction view (Not supported on the VX7021)

If you are approaching a freeway exit or a complex intersection and the needed information exists, the map is replaced with a 3D view of the junction. The lanes you need to take are displayed with arrows. At the top of the screen, road signs show you additional information.

If you want to hide the currently displayed junction and return to the Navigation view, tap the picture.

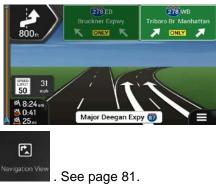

Junction view can be turned off in

#### 2.3.8 Tunnel view

When entering a tunnel, the map is replaced with a generic tunnel image so that surface roads and buildings cannot distract you.

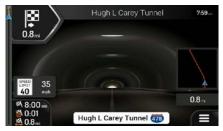

The top-down overview of the tunnel displayed in a separate window helps you orient yourself. The remaining distance in the tunnel is also displayed.

After leaving the tunnel, the original map view returns.

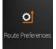

Tunnel view can be turned off in

. See page 81.

#### 2.3.9 Freeway services

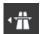

When you are driving on a freeway, the **button** appears at the top right corner of the Navigation view. Tap it to open a panel with the details of the next few service stations (gas stations, restaurants).

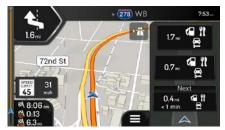

Tap any of them to display the exit area on the map. You can now easily add this service station as a waypoint to your route if necessary.

If you want to display other types of Places at the next few service stations, you can change the icons in

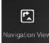

. See page 81.

# **2.3.10 3D object types (Optional Feature. Go to "naviextras.com" to purchase and download)** iGo Primo Next Gen 3D object types:

| Туре           | Description                                                                                                    |  |  |  |  |  |  |
|----------------|----------------------------------------------------------------------------------------------------|--|--|--|--|--|--|
| 3D terrain     | Displays 3D hills and mountains in the Navigation view, and illustrates them by coloring and shading on the 2D map.          |  |  |  |  |  |  |
| Elevated roads | Elevated roads are complex intersections and vertically isolated roads (such as overpasses or bridges) displayed in 3D.      |  |  |  |  |  |  |
| 3D landmarks   | Landmarks are 3D representations of prominent or well-known objects.                                                         |  |  |  |  |  |  |
| 3D buildings   | 3D buildings are block representations of full town building data containing actual building sizes and positions on the map. |  |  |  |  |  |  |

# 2.4 Navigation menu

On the Navigation view, tap

to open the Navigation menu.

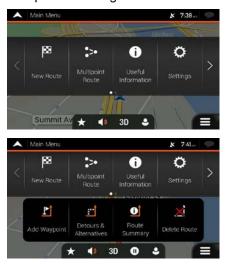

You can see the following menu options when you are navigating without a planned route:

| Button                | Function                                                                                                    |
|-----------------------|----------------------------------------------------------------------------------------------------|
| Rew Route             | Select your destination by entering an address or its coordinate, or by selecting a Place, a Saved Location, or a Saved Route. You can also look up your recent destinations from the History. |
| Soute Route           | Build your route from one or more route points. You can also plan a route independently of your current GPS position by setting a new starting point.                                          |
| Useful<br>Information | Access additional options and check navigation-related information.                                                                                                    |
| <b>Ö</b><br>Settings  | Customize the way the navigation software works.                                                                                                    |
| About                 | See information about the navigation software.                                                                                                    |
| <b>()</b><br>Exit     | Tap to put navigation to the background. Tap Minimize in the confirmation message box to proceed.                                                                                              |

With a planned route, the following menu options are also available:

| Button                       | Function                                                                                                    |
|------------------------------|----------------------------------------------------------------------------------------------------|
| L<br>Add Waypoint            | Add an intermediate destination to your route.                                                                                                    |
| Detours &<br>Alternatives    | See route alternatives to avoid parts of the route, or to avoid a specific road from your planned route.                                                                   |
| <b>D</b><br>Route<br>Summary | View the route in its full length on the map and check route parameters and route alternatives.<br>Tap to access additional options, like Simulation or Route Preferences. |
| Delete Route                 | Delete your route.                                                                                                    |
| Delete<br>Waypoint           | Delete the next waypoint or the whole route.                                                                                                    |

In the navigation menu, you have the following additional options:

| Button  | Function                                                                                                    |
|---------|----------------------------------------------------------------------------------------------------|
| $\star$ | Open the Saved Locations screen where you can save a location as a favorite destination or edit a saved location.                                                                                          |
| )       | Set the volume or mute the navigation.                                                                                                    |
| 3D      | Switch to 2D (2D), 2D North up (2D) view or back to 3D mode.                                                                                                    |
| 0       | Suspend navigation.                                                                                                    |
| 0       | Resume navigation.                                                                                                    |
| ٩       | Access the User profiles menu where you can create new profiles or edit the existing ones. If several drivers are using the navigation system, they can create their own profiles with their own settings. |
|         |                                                                                                    |

The following options are also available on many of the menu screens:

| Button | Function                                                                                                    |
|--------|----------------------------------------------------------------------------------------------------|
|        | The Menu button appears when the Navigation view is displayed. Tap it to open the Navigation menu.                                       |
| ^      | The More button appears on the screen to display additional features. Tap it to open the list of additional features on certain screens. |
|        | Tap it to return to the map from any menu screen.                                                                                        |

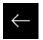

Tap the Back button to return to the previous screen. You can also press and hold this button to quickly return to the Navigation view from any other screen.

# **3** Using the navigation

By default, the navigation system calculates routes using the road network of the maps provided with the product.

You can select the destination and start navigating to it right away (normal navigation) if you need a route for immediate navigation.

You can also plan a route independently of your current GPS position even without GPS reception. To achieve this, you need to set a new starting point in the Multipoint Route menu. It also suspends guidance so that the route is not recalculated when a new position is received. See Page 52.

You can plan routes with multiple destinations by selecting a first and a second destination and adding it to your route. You can add as many destinations to your route as you like. See Page 49.

You can also use the navigation system for off-road navigation. See page 63.

## **3.1 Selecting a destination**

You can choose your destination by selecting one of the following options:

- Using combined search to search among different destination types at once, see page 23
- Entering a full address or a part of an address, for example a street name without a house number, see page 26
- Selecting a Place as your destination, see page 36
- Selecting a previously saved location as your destination, see page 43
- Selecting a location from the History of previously used destinations, see page 44
- Selecting a previously saved route, see page 46
- Entering the coordinate of the destination, see page 47
- Selecting a location on the map, see page 48
- Planning a multipoint route, see page 49.

#### **3.1.1** Using combined search

There are several ways to select your destination. You can initiate a separate search for addresses, Places, saved locations, or recent destinations, but the fastest way to search for any of these is to use combined search.

Perform the following steps to use combined search:

1. Tap **based** on the Navigation view to access the Navigation menu.

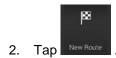

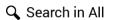

3. Tap \_\_\_\_\_\_. You can see the input field at the top of the screen. Right next to it you can see the search area, the town around which the search is carried out. The default search area is the area where you are located. For a local search, skip the next step.

| 🔺 Ser | arch in A | JI     |   |   | x 7:41 🦈                |   |   |    |  |
|-------|-----------|--------|---|---|-------------------------|---|---|----|--|
| Q Nar | ne or a   | ddress |   |   | United States, New York |   |   |    |  |
|       |           |        |   |   |                         |   |   |    |  |
|       |           |        |   |   |                         |   |   |    |  |
| QV    |           |        | R |   | Y L                     |   |   | ОР |  |
| A     | S         | D      | F | G | н                       | J | к | L  |  |
| t     | z         | X      | C | V | В                       | N | м |    |  |
| ← 123 |           |        |   |   | Spac                    | e |   |    |  |

4. (optional) To search in a different area, tap the input field with the search area, and start entering the name of the new search area on the keyboard.

| 🔺 Ser    | arch in A                                  | JI  |   |     | k 8.03. 🦈 |   |   |    |  |  |
|----------|--------------------------------------------|-----|---|-----|-----------|---|---|----|--|--|
| O Nai    | Name or address     State, city, postcode, |     |   |     |           |   |   |    |  |  |
| United   | United States, New York                    |     |   |     |           |   |   |    |  |  |
|          |                                            |     | Y |     |           |   |   |    |  |  |
| QV       | V L                                        |     | R | r _ | Y         | 1 |   | ОР |  |  |
| A        | S                                          | D   | F | G   | н         | J | к | L  |  |  |
| <b>t</b> | Z                                          | X   | С | V   | В         | N | М |    |  |  |
| ←        |                                            | 123 | • |     | Spac      | e |   |    |  |  |

You only need to enter a few letters to get a result. The most likely result appears below the input field as you enter new letters.

a. If the new search area is in a different country or state, start entering the country/state and the town.

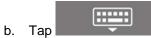

to see the whole list of the matching results.

5. With the proper search area displayed, start entering the name, address, or category of the destination you are looking for.

| A Ser | arch in a | AJI | 0 |       | 🔾 Uni | ted Sta | 🗶 81<br>tes, Ne | w York |
|-------|-----------|-----|---|-------|-------|---------|-----------------|--------|
|       |           |     |   |       | C on  |         | 100,110         | TOTA   |
| Q V   | v         | E   | R | r I s | Y I   | J       | 1               | D P    |
| A     | S         | D   | F | G     | н     | J       | к               | L      |
|       | z         | X   | С | V     | В     | N       | м               | ×      |
| 4     |           | 123 |   | -     | Spac  | -0      |                 | Q      |

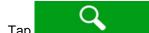

6. Tap **Sector** to switch to the result screen. You can see all the results in the list, regardless of their type. Addresses, Places, Place categories, Saved locations, and recent destinations are mixed in one list. You can immediately select the result you want to use as your destination or narrow the list of results for only one type (for example, Places).

- ▲
   Search Results
   ★
   812\_m

   Al
   California Pizza Kitchen Restaurant + Fizza + California Pizza Kitchen
   Image: California Pizza Kitchen

   Image: California Pizza Californiza
   Alifornia Pizza

   Image: California Pizza + California Pizza
   Alifornia Pizza

   Image: California Pizza + California Pizza
   Alifornia Pizza

   Image: California Pizza + California Pizza
   Alifornia Pizza

   Image: California Pizza
   Image: California Pizza

   Image: California Pizza
   Image: California Pizza

   Image: California Pizza
   Image: California Pizza

   Image: California Pizza
   Image: California Pizza

   Image: California Pizza
   Image: California Pizza

   Image: California Pizza
   Image: California Pizza

   Image: California Pizza
   Image: California Pizza

   Image: California Pizza
   Image: California Pizza

   Image: California Pizza
   Image: California Pizza

   Image: California Pizza
   Image: California Pizza

   Image: California Pizza
   Image: California Pizza

   Image: California Pizza
   Image: California Pizza

   Image: California Pizza
   Image: California Pizza

   Image: California Pizza
   Image: California Pizza

   Image: California Pizza
   Image: California Pizza

   Image: California Pizza
   Image: Cali
- 7. If necessary, tap <sup>5</sup> on the right side of the list and then tap the related button to narrow the list of search results by type (the number on the related icon shows the number of the matching results):
  - 3

All

- Tap to see the list of recent destinations with a matching name or address.
- Tap <sup>1</sup> to see the list of your saved locations with a matching name.
- Tap \_\_\_\_\_ to see the list of matching addresses.
- Tap to see the list of matching Place category names. Scroll the list and select one of the categories. You get the list of Places in that category ordered by their distance from your current position.

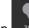

- Tap **300** to see the list of matching Places ordered by their distance from your current location.
- (optional) If your product contains Places from different data providers, you can further narrow the list by showing the results from one provider only. Look for the provider logos. Tap one of them to see Places from that provider.

Tip! To search for an intersection in the combined search, enter the names of the streets connected by the '&' sign. You do not need to use spaces before and after the separator character. For example you can find the intersection of Collins Street and Douglas Avenue by entering strings, like "Collins St & Douglas Ave", "Collins & Douglas", "Col&Doug", etc. The more precise the input string is, the fewer false results are expected. If you enter "Collins St&", you get all the intersections of Collins Street and you can select the appropriate one from the result list.

8. Once the destination is selected, a full screen map appears with the selected point in the middle. If

necessary, tap the map somewhere else to modify the destination. The cursor (

) appears in

9. Check the settings for road types and change them if necessary.

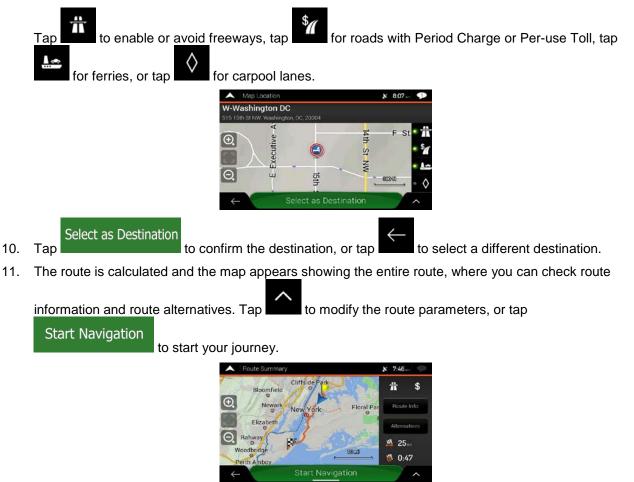

#### **3.1.2 Selecting an address**

If you know at least a part of the address, this is the quickest way to select your destination. Using the same screen, you can find an address by entering the following information:

- The exact address, including the house number, see page 27
- The address starting with the street name, see page 30
- The center of a town, see page 32
- The midpoint of a street, see page 33
- An intersection, see page 34
- Any of the above, starting the search with the ZIP code, see page 35.

#### 3.1.2.1 Entering an address with states

To enter an address as the destination, follow these steps:

1. Tap on the Navigation view to access the Navigation menu.

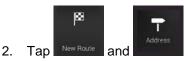

3. By default, the navigation system proposes the country and state where you are or in case there is no valid GPS position, the country and state of the last known position. If needed, change the

| country. Tap | Country |                  |            |          |
|--------------|---------|------------------|------------|----------|
|              |         | Find Address     |            | x 7:41 🤛 |
|              |         | Country          |            |          |
|              |         | United States    |            |          |
|              |         | State            |            |          |
|              |         | New York         |            |          |
|              |         | City or ZIP code |            |          |
|              |         | City or ZIP code |            |          |
|              |         | Street           |            |          |
|              |         | Street name      |            |          |
|              |         | <del>~</del>     | Go to City |          |

a. In the Select Country screen, you can immediately select a country from the list below the

input field or tap the \_\_\_\_\_\_ button and start entering the first few letters of the country on the keyboard. If you select a country without a state, you can search for a town in all its states.

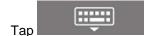

to open the list of results and select one country from the list.

4. If needed, select a new city.

b.

- a. Tap the City or ZIP code field.
- b. (optional) In the Select City or ZIP code screen, you can immediately select a city from the list of suggestions.

| Select City or ZIP Code                                                      | × | 7:39 | 9 |
|------------------------------------------------------------------------------|---|------|---|
| Q13                                                                          |   |      | 0 |
| 13021, NY<br>Aubum, Aurelius: Fleming, Moravia, Niles: Owasco, Sennett,      |   | (    | 1 |
| 13022, NY<br>Aubum, Aurelius                                                 |   |      | _ |
| 13026, NY<br>Aurora (Cayuga): Genoa: King Ferry: Ledyard: Poplar Ridge: Scij |   |      | Ŧ |
| 13027, NY                                                                    |   | 1    |   |

c. Otherwise, start entering the first few letters of the city on the keyboard. The names that match the string appear in a list.

d. To open this list, tap

and select the city.

| 🔺 Sele      | ct Cit | y or ZIP | Code          |   |     |    | ¥ 7 | :51     | Select City or ZIP Code                            | x 7:51 🦈 |
|-------------|--------|----------|---------------|---|-----|----|-----|---------|----------------------------------------------------|----------|
| QNe         |        |          |               |   |     |    |     | $\odot$ | QNe                                                | 8        |
| New York, U |        |          |               |   |     |    |     | 1       | New York, NY<br>New York, United States            | 1        |
| New Yor     |        |          | tro NN<br>R 1 | - | Y   | U  |     | 0 P     | New York City Metro, NY<br>New York, United States |          |
| A           | s      | D        | F             | G | н   | JJ | K   | L       | Nesconset, NY<br>New York, United States           |          |
| े<br>चे     | Z      | X        | С             | V | В   | N  | M   | ×       | New City, NY                                       |          |
| ←           | 1      | 123      |               |   | Spa | ce |     |         | United States                                      |          |

-----

- 5. Enter the street name.
  - a. Tap the Street field.
  - b. (optional) On the Select Street screen, you can immediately select a street from the list of suggestions.

| •    | Select Street                                                    | * | 7:50 - |
|------|------------------------------------------------------------------|---|--------|
| 9.5  | treet name                                                       |   |        |
|      | Street History                                                   |   |        |
|      | oln Memorial Cir SW<br>20037 Washington/Washington DC Metro Area |   |        |
|      | Suggestions                                                      |   |        |
|      | PISE<br>gtor/Washington DC Metro Area, 20032                     |   | Ŧ      |
| 11th | St Brg                                                           |   |        |
|      | ton/Washington DC Metro Area, 20003/20020                        |   | 1      |
| 5    | NE                                                               |   |        |

- c. Otherwise, start entering the street name on the keyboard, the names that match the string appear in a list.
- d. Tap

to open the list of results. Select the street from the list.

| ~        | Sele | ct Str | eet        |                  |     |     |     | × 7: | 58  | Select Street                                                                      | 7:58     |
|----------|------|--------|------------|------------------|-----|-----|-----|------|-----|------------------------------------------------------------------------------------|----------|
| QF       | le   |        |            |                  |     |     |     |      | 8   | QRe                                                                                | 8        |
|          |      |        | Reed       | P <br>k City Met |     |     |     |      | '   | Almetha M Reed Pl<br>Branx/New York/New York City Metro, 10468                     |          |
| Ave<br>Q | W    | -      | eeoar<br>E | B                | τI  | Y   | U   |      | 0 P | Avenue of Research<br>Flushing/New York/New York City Metro/Queens, 11355          |          |
| [        | Ì    | s      | D          | F                | G   | н   | LJ  | к    | L   | Beach Reservation<br>Brocklyn/Brocklyn (Kings)/New York/New York City Metro, 11224 | -        |
|          | I    | Z      | X          | С                | I v | В   | N   | м    | ×   | Christian Regenhard Memorial Way                                                   |          |
| ÷        | -    |        | 123        |                  |     | Spa | ace |      |     | w York/New York City Metro, 10470     sef Max                                      | $\int -$ |

- 6. Enter the house number by performing the following steps:
  - a. Tap the House number or crossing street field.
  - b. Enter the house number on the keyboard. (To enter letters, tap

c. Tap the selected address to finish the address search.

| 🔺 Sele                                                                                                    | ct Hou            | se Num  | ber     |         |         |     | × | 7:58 | Ş |  |  |  |  |
|----------------------------------------------------------------------------------------------------|-------------------|---------|---------|---------|---------|-----|---|------|---|--|--|--|--|
| Q Hou                                                                                                    | se no.            | (4200-4 | (273) o | r cross | ing str | eet |   |      |   |  |  |  |  |
| E 233rd St<br>BronzyNew York/New York City Metro, 10470<br>E 235th St                                                                                                    |                   |         |         |         |         |     |   |      |   |  |  |  |  |
| Contraction of the local division of the local division of the loc | 1 2 3 4 5 6 7 8 9 |         |         |         |         |     |   |      |   |  |  |  |  |
|                                                                                                    |                   |         |         |         | (       | )   | ? |      |   |  |  |  |  |
| +                                                                                                    |                   | @       | &       | #       |         | \$  | € |      |   |  |  |  |  |
| ←                                                                                                    | C                 | QWE     | •       |         |         |     |   |      |   |  |  |  |  |

7. A full screen map appears with the selected point in the middle. If necessary, tap the map

somewhere else to modify the destination. The cursor () appears at the new location.

8. Check the settings for road types and change them if necessary.

Tap to enable or avoid freeways, tap for roads with Period Charge or Per-use Toll, tap for ferries, or tap for carpool lanes.

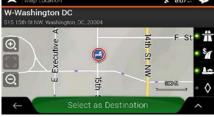

Select as Destination

or tap

9. Tap to confirm the destination. You can also select a nearby point on the map

to select a different destination.

10. The route is calculated and the map appears showing the entire route, where you can check route

information and route alternatives. Tap to modify the route parameters, or tap

Start Navigation

to start your journey.

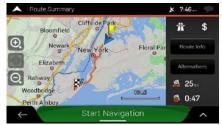

#### 3.1.2.2 Entering an address starting with the street name

After you have selected the country and state, you can leave the city or ZIP code field empty and start the search with the street name. This way you can search in all streets of a state. If you select the country without a state, this function cannot work.

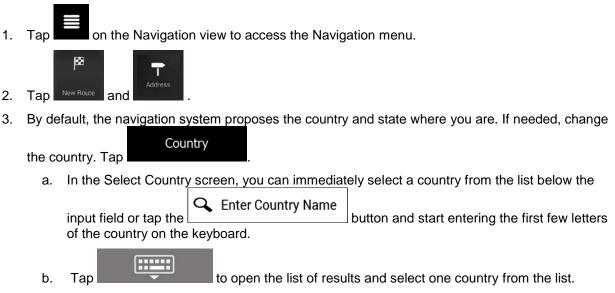

- 4. If needed, select a new city.
  - a. Tap the City or ZIP code field.
  - b. (optional) In the Select City or ZIP code screen, you can immediately select a city from the list of suggestions.

| •            | Select City or ZIP Code                                   | × | 7:39 | Ģ      |
|--------------|-----------------------------------------------------------|---|------|--------|
| Q13          | 3                                                         |   |      | 0      |
|              | 1, NY<br>Aurelius: Fleming: Moravia, Niles: Owasoo, Senr  |   |      | '      |
|              | 2, NY<br>Aurelius                                         |   |      |        |
|              | 6, NY<br>(Cayuga): Genoa: King Ferry: Ledyard: Poplar Ric |   |      | Ŧ      |
| 1302         | 7, NY                                                     |   |      |        |
| $\leftarrow$ | ille: Clay. Ira; Lysander; Memphis: Van Buren             |   | - 1  | $\sim$ |

c. Otherwise, start entering the first few letters of the city on the keyboard. The names that match the string appear in a list.

| d. | To open this list, tap                  | Ţ         | and select the city.                               |        |
|----|-----------------------------------------|-----------|----------------------------------------------------|--------|
|    | Select City or ZIP Code                 | x 7:51    | Select City or ZIP Code                            | x 7:51 |
|    | QNe                                     | 8         | QNe                                                | 0      |
|    | New York, NY<br>New York, United States |           | New York, NY<br>New York, United States            | '      |
|    | Q W E R T                               | YUIOP     | New York City Metro, NY<br>New York, United States |        |
|    | ASDF                                    | GHJKL     | Nesconset, NY<br>New York, United States           |        |
|    | ि Z X C                                 | V B N M 🗶 | New City, NY                                       |        |
|    | ← 123 ⊕                                 | Space     |                                                    |        |

- 5. Enter the street name.
  - a. Tap the Street field.
  - b. (optional) On the Select Street screen, you can immediately select a street from the list of suggestions.

| Select Street                                                              | x 7:50 🕩 |
|----------------------------------------------------------------------------|----------|
| <b>Q</b> Street name                                                       |          |
| Street History                                                             |          |
| Lincoln Memorial Cir SW<br>20024/20037 Washington/Washington DC Metro Area |          |
| Suggestions                                                                |          |
| 11th PI SE<br>Washington/Washington DC Metro Area, 20032                   | -        |
| 11th St Brg                                                                |          |
| ton/Washington DC Metro Area, 20003/20020                                  |          |
| NF                                                                         |          |

- c. Otherwise, start entering the street name on the keyboard, the names that match the string appear in a list.
- d. Tap to open the list of results. Select the street from the list. ~ QRe QRe 0 . Almetha M Reed P Almetha M Reed P 0 W Е Beach Reservation S D Christian Regenhard Memorial Way X С м ٧ Ν Space
- 6. Enter the house number by performing the following steps:

-----

- a. Tap the House number or crossing street field.
- b. Enter the house number on the keyboard. (To enter letters, tap
- c. Tap the selected address to finish the address search.

| A 8              | Selec | t Ho | use Nun   | nber      |             |                                       |    | ¥ 7:5 | 8. 9 |
|------------------|-------|------|-----------|-----------|-------------|---------------------------------------|----|-------|------|
| QH               | louis | e no | o. (4200- | 4273) o   | r cross     | sing stra                             | et |       |      |
| E 233<br>Bronx/N |       |      |           | City Metr |             |                                       |    |       |      |
| E 235            | Sth 1 | St   |           |           |             |                                       |    |       |      |
| 1                | 2     | I    | 3         | 4 E       | <b>i</b> (1 | 6 7                                   |    | 8 9   | 0    |
| 1                | T     |      |           |           |             | (                                     | )  | ?     | 1    |
| ÷                | T     | *    | 0         | &         | #           |                                       | \$ | E     |      |
| ~                |       | 10   | QWE       |           | -           | i i i i i i i i i i i i i i i i i i i |    |       |      |

7. A full screen map appears with the selected point in the middle. If necessary, tap the map

somewhere else to modify the destination. The cursor ( ) appears at the new location.

8. Check the settings for road types and change them if necessary.

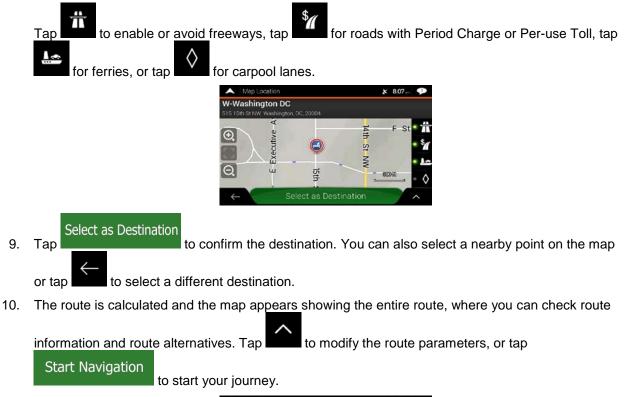

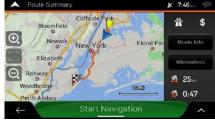

#### **3.1.2.3 Selecting a town center**

1.

Go to New R necessary.

The town center is not the geometric center of the town but an arbitrary point the map creators have chosen. In towns and villages, it is usually the most important intersection and in larger towns, it is one of the important intersections.

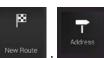

, and modify the country and state as described earlier (page 27), if

- 2. If necessary, select a new town by performing the following steps:
  - a. Tap the Town or ZIP code field.

(optional) On the Town of ZIP code screen, you can select a town from the list of b. suggestions.

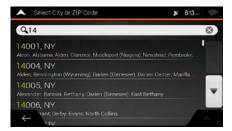

Otherwise, start entering the first few letters of the town. The names that match the string C. appear in a list.

| d. | To open the list, tap | and se                                             | lect the town. |
|----|-----------------------|----------------------------------------------------|----------------|
|    |                       | Select City or ZIP Code                            | x 7:51 🦈       |
|    |                       | QNe                                                | 8              |
|    |                       | New York, NY<br>New York, United States            | 1              |
|    |                       | New York City Metro, NY<br>New York, United States |                |
|    |                       | Nesconset, NY<br>New York, United States           | -              |
|    |                       |                                                    |                |
|    |                       |                                                    |                |

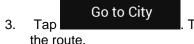

. This way the center of the displayed town becomes the destination of

the route.

1.

#### 3.1.2.4 Selecting the midpoint of a street

To navigate to the midpoint of a street without entering the house number, perform the following steps:

, and select the country and town as described earlier. The Select Street

- screen appears.
- 2. Enter the street name by performing the following steps:
  - Tap the Street name field. a.
  - (optional) On the Select Street screen, you can immediately select a street from the list of b. suggestions.

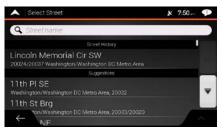

c. Otherwise, start entering the street name on the keyboard. The names that match the string appear in a list.

d. Tap

to open the list of results. Select the street from the list.

The midpoint of the street is

| ~   | Selec | t Stre | et   |                |   |     |     | × | 7:58 | . 9 | Select Street                                                                     | x 7:58 |
|-----|-------|--------|------|----------------|---|-----|-----|---|------|-----|-----------------------------------------------------------------------------------|--------|
| QF  | le    |        |      |                |   |     |     |   |      | 0   | QRe                                                                               | 8      |
|     |       |        | Reed | P <br>City Met |   |     |     |   |      | 1   | Almetha M Reed Pl<br>Bronx/New York/New York City Metro, 10468                    | •      |
| Ave | W     | of Re  | eoar | ch<br>R        | T | Y   | U   | 1 | 0    | P   | Avenue of Research<br>Flushing/New York/New York City Metro/Queens, 11355         |        |
|     |       | s      | D    | F              | G | Н   | IJ  | I |      | L   | Beach Reservation<br>Brocklyn/Brooklyn (Kings)/New York/New York City Metro, 1122 | 24 💌   |
| Û   |       | Z      | X    | C              | V | В   | N   |   | _    | ×   | Christian Regenhard Memorial Way                                                  |        |
| - ÷ |       |        | 123  | -              |   | Spa | ace |   |      |     | of Way                                                                            | 200    |

Go to Street

3. Instead of entering the house number, tap selected as the destination.

-----

#### 3.1.2.5 Selecting an intersection in a town

To navigate to an intersection, perform the following steps:

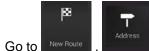

1.

d.

, and select the country and city as described earlier.

- 2. Enter the street name by performing the following steps:
  - a. Tap the Street name field.
  - b. (optional) On the Select Street screen, you can immediately select a street from the list of suggestions.

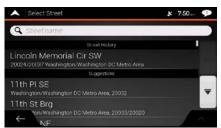

- c. Otherwise, start entering the street name on the keyboard. The names that match the string appear in a list.
  - Tap to

-----

to open the list of results. Select the street from the list.

| Select Street       |   |            |   |           |   |   | ¥ 7.5 | 58  | Select Street                                                                     | x 7:58 🦈 |  |  |
|---------------------|---|------------|---|-----------|---|---|-------|-----|-----------------------------------------------------------------------------------|----------|--|--|
| QRe                 |   |            |   |           |   |   |       | 0   | QBe                                                                               | 8        |  |  |
| Almeth<br>Bronx/Nev |   |            |   | tro, 1046 |   |   |       | 1   | Almetha M Reed Pl<br>Bronx/New York/New York City Metro, 10468                    |          |  |  |
| Q V                 | - | ecoar<br>E | R | т         | Y | U |       | D P | Avenue of Research<br>Flushing/New York/New York City Metro/Queens, 11355         |          |  |  |
| A                   | S | D          | F | G         | Н | J | K     | L   | Beach Reservation<br>Brocklyn/Brooklyn (Kings)/New York/New York City Metro, 1122 | 24 💌     |  |  |
| 0<br>←              | Z | X          | C | V         | B | N | м     | ×   | Christian Regenhard Memorial Way                                                  |          |  |  |

3. Tap the House number or crossing street field and browse the list of crossing streets or start entering the street name in the field. Select one from the list.

| Select House Number                                            | ×    | 7:43        | 9     |
|----------------------------------------------------------------|------|-------------|-------|
| Q 和政工作的 说明 转移 新校 新校 新校 环境 市外 环的 四                              | 毁733 | 11.1734.177 | 41. J |
| 142nd St<br>Jamaica/New York/New York City Metro/Queens, 11435 |      |             |       |
| 168th Pl<br>Jamaica/New York/New York City Metro/Queens, 11433 |      |             | _     |
| 169th St<br>Jamaica/New York/New York City Metro/Gueens, 11433 |      |             | Ŧ     |
| 170th St                                                       |      | 1           | ~     |

#### 3.1.2.6 Using the ZIP code to select a destination

You can also select any kind of destination by entering the ZIP code instead of the city name. To select the ZIP code, perform the following steps:

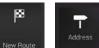

- 1. Go to New Poute , and modify the country and state as described earlier (page 27), if necessary.
- 2. Tap the Town or ZIP code field.
- 3. Enter the ZIP code by performing the following steps:

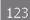

- a. Tap to open the numeric keypad.
- b. Start entering the ZIP code.

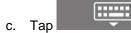

to open the list of results.

d. Find the place you need.

| •   | Selec | ct C | ity or ZIF | P Code |   |   |     |     | 4 | × 8:1 | 13  | P | Select City or ZIP Code 😿 8:13.                                                         | , Ç |
|-----|-------|------|------------|--------|---|---|-----|-----|---|-------|-----|---|-----------------------------------------------------------------------------------------|-----|
| 91  | 4     |      |            |        |   |   |     |     |   |       |     | 0 | Q14                                                                                     | ٢   |
|     | 01, f |      |            |        |   |   |     |     |   |       |     |   | 14001, NY<br>Alcon, Alabama, Alden, Clarence, Middleport (Niagara); Newstead, Pembroke, | '   |
| 140 | 04.1  | Y    | 3          | 4      | 5 | 6 |     | 7   | 8 | 1.    | 9 T | 0 | 14004, NY<br>Alden, Bennington (Wyoming), Darien (Genesee), Darien Center, Marilla,     |     |
|     |       |      |            | 1      | I |   | (   |     |   | ?     | 1   |   | 14005, NY<br>Alexander: Batavia, Bethany, Darlen (Genesee), East Bethany                | Ŧ   |
| ŵ   |       | *    | 0          | &      | I | # | 1   | 5   |   | €     | K   | × | 14006, NY                                                                               | -   |
| <   | _     | ]    | QWE        |        |   |   | Spa | ace |   |       | ι   | 1 | vant. Derby: Evans, North Collins                                                       |     |

4. Continue the search as described previously (page 27).

#### **3.1.3 Selecting a Place of Interest**

You can search for Places of Interest (Places) in the

Using the same screen, you can find a Place by selecting one of the following options:

• Finding frequently searched types of Places with the Quick search categories, see page 36

menu.

- Searching for a Place by its name, see page 40
- Searching for a Place by its category, see page 38

In case of emergency, you can also find help nearby, see page 42

#### 3.1.3.1 Using Quick search categories

The Quick search feature helps you quickly find the most frequently selected types of Places. Perform the following steps:

1. Tap **1** on the Navigation view to access the Navigation menu.

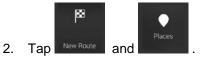

| ~ | Places                             | ¥ 7:42- | P |
|---|------------------------------------|---------|---|
| Q | Search by Name or Category         |         |   |
|   | Quick search categories            |         |   |
|   | Gas Stations<br>Along Route        |         | _ |
| 3 | Accommodation<br>At My Destination |         | - |
|   | Restaurant<br>Nong Route           |         |   |
| ÷ | Parking<br>My Destination          |         | À |

The following Quick search categories appear:

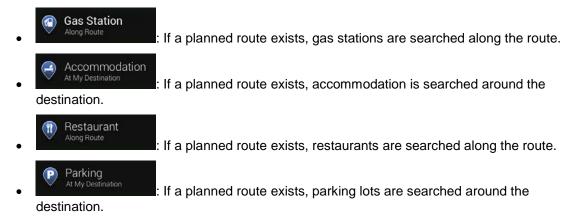

If there is no planned route (destination is not selected), the search is carried out around the current position. If the current position is not available either (no GPS signal), places are searched around the last known position.

3. Tap any of the quick search buttons to get an instant list of Places.

| •    | Hotel ar Motel (37)                                                  | ×             | 7:51      | Ş |
|------|----------------------------------------------------------------------|---------------|-----------|---|
| 9    | Search by Name                                                       | Along         | Route     |   |
| Cate | gory View                                                            | off           |           | • |
| 3    | Hotel Le Jolie<br>235 Meeker Ave, New York, NY, 11211                | $\rightarrow$ | 5<br>mi   |   |
| 3    | Washington Hotel<br>400 Washington Ave, New York, NY, 11238          | $\rightarrow$ | 7.4<br>mi | Ŧ |
|      | Howard Johnson Express-Woo<br>15-09 Dueens Blvd, New York, NY, 11877 | dside →       | 1.7<br>m  | - |
| Ś    | eens Motor Inn                                                       |               | 1         | ^ |

4. The Places in the list can be ordered by their distance from the current or last known position, from

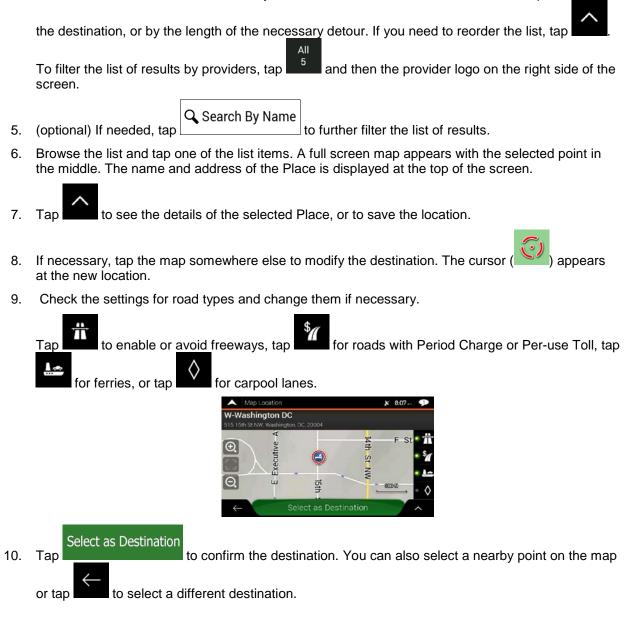

11. The route is calculated and the map appears showing the entire route, where you can check route

🐴 25... 🚳 0:47

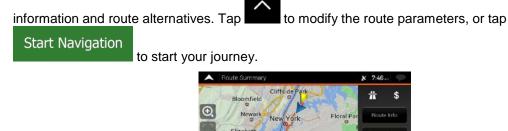

## 3.1.3.2 Searching by category

To search for Places by their categories and subcategories, perform the following steps:

1. Tap on the Navigation view to access the Navigation menu.

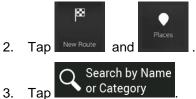

4. <u>Select the area around which you would like to search for the Place by tapping</u>

#### Around Here

available, around the last known position). In this case, the following result list is ordered by the distance from this position.

#### Along Route

Tap **Tap and the search** to search along the planned route, and not around a given point. This is useful when you search for a later stopover that results in a minimal detour only, such as searching for upcoming gas stations or restaurants. (The result list is ordered by the length of the necessary detour.)

#### Around Destination

# In a City

to search for a place within a selected town. (The result list is Tap ordered by the distance from the center of the selected town.)

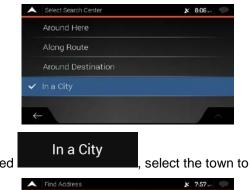

5. (optional) If you have selected

.

select the town to search in.

| A Find Address   |            | * | 7:57- |   |
|------------------|------------|---|-------|---|
| Country          |            |   |       |   |
| United States    |            |   |       |   |
| State            |            |   |       |   |
| New York         |            |   |       |   |
| City or ZIP code |            |   |       | - |
| New York         |            |   |       |   |
|                  |            |   |       |   |
| Street name      |            |   |       |   |
|                  |            |   | -     |   |
| $\leftarrow$     | Go to City |   |       | ^ |

6. Select one of the main Place categories (for example, Accommodation), then browse the subcategories (for example, Hotel or Motel) to find your destination.

| Search by Name or Category | x 7:51 🦈    |
|----------------------------|-------------|
| <b>Q</b> Search by Name    | Along Route |
| Category View              | on 🗾        |
| Accommodation              |             |
| Automotive                 | -           |
| Business                   | ^           |

7. You can turn the Category View off at any level to list all Places around the selected location or along the route.

| •    | Hotel or Motel (37)                                                                     | 8       | 7:51      | <b>P</b> |
|------|-----------------------------------------------------------------------------------------|---------|-----------|----------|
| Q    | Search by Name                                                                          | Along   | Route     |          |
| Cate | gory View                                                                               | off     |           |          |
| 3    | Hotel Le Jolie<br>235 Meeker Ave, New York, NY, 11211                                   | -       | 5<br>mi   |          |
| 3    | Washington Hotel<br>400 Washington Ave, New York NY, 11238                              |         | 7.4<br>mi | Ŧ        |
|      | Howard Johnson Express-Woo<br>15-09 Dueens Blid, New York, NY, 11877<br>Seens Motor Inn | dside 🛁 | 1.7       | ^        |

- 8. (optional) The Places in the list can be ordered by the following criteria:
  - Name
  - Their distance from the current or last known position ٠
  - Their distance from the selected town •
  - Their distance from the destination •
  - The length of the necessary detour. ٠

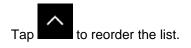

To filter the list of results by providers, tap and then the provider logo on the right side of the screen.

- 9. Browse the list and tap one of the list items. A full screen map appears with the selected point in the middle.
- 10. The process continues the same way as in case of any other search for Places. See page 36.

#### 3.1.3.3 Searching by name

To search for a Place by name, browse the various Place categories, or use the mixture of the two search types, perform the following steps:

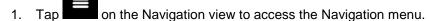

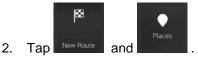

3.

Tap

Search by Name or Category

to open the Search By Name or Category window.

4. Select the area around which you would like to search for the Place. By default, the search area is around the current position (or if it is not available, around the last known position). In this case,

the result list is ordered by the distance from this position. Tap Around Here to select one of the following search areas:

#### In a City

• Tap **and the selected** to search for a place within a selected town. (The result list is ordered by the distance from the center of the selected town.)

#### Around Destination

#### Along Route

Tap **and the search** to search along the planned route, and not around a given position. This is useful when you search for a later stopover that results in a minimal detour only, such as searching for upcoming gas stations or restaurants. (The result list is ordered by the length of the necessary detour.)

| ^ | Select Search Center | × | 8:06 | Ģ |
|---|----------------------|---|------|---|
|   | Around Here          |   |      |   |
|   | Along Route          |   |      |   |
|   | Around Destination   |   |      |   |
| ~ | In a City            |   |      |   |
|   |                      |   |      |   |
| ÷ |                      |   |      |   |

5. (optional) If you have selected

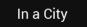

select the town to search in.

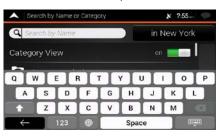

You can search for the name of a Place in all categories by performing the following steps:

- 🔾 Search By Name
- 1. Tap \_\_\_\_\_. Using the keyboard, start entering the name of the Place or browse in the categories.

| A Se         | arch by | Name c | r Catego | ory |      |     | × 80   | 6- 💬 |
|--------------|---------|--------|----------|-----|------|-----|--------|------|
| Q Set        | irch by | Name   |          |     |      | Alc | ong Ro | ute  |
| Catego       | ory Vie |        |          |     |      |     |        |      |
| a            | V       |        | R 1      | r i | Y    | J   | 1      | D P  |
| A            | S       | D      | F        | G   | н    | J   | к      | L    |
| t            | Z       | X      | С        | ۷   | В    | Ν   | м      |      |
| $\leftarrow$ |         | 123    |          |     | Spac | e   |        |      |

- .....
- 2. After entering a few letters, tap to open the list of Places or Place categories with names containing the entered character sequence.

| •    | Search by Name or Category (170)                        | x 7:38 - 🗭  |
|------|---------------------------------------------------------|-------------|
| 9    | Search by Name                                          | in New York |
| Cate | gory View                                               | off         |
|      | Diamond Jewelry<br>85 Chambers St, New York, NY, 10007  | 0           |
| 6    | Nelly Boutique<br>85 Chambers St, New York, NY, 10007   | 0<br>n 🔻    |
|      | Less Less Tribeca<br>G Chambers St, New York, NY, 10007 | 0           |
| ţ.   | viznos Sub                                              |             |

3. Browse the list, if necessary, and tap the desired list item. A full screen map appears with the selected point in the middle. The process continues the same way as in case of any other Places search. See page 36.

#### 3.1.3.4 Finding help nearby

2.

To quickly search for nearby assistance, perform the following steps:

1. Tap on the Navigation view to access the Navigation menu.

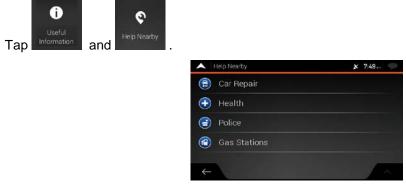

Places in the following pre-set search categories can be searched for around the current position (or around the last known position if the current position is not available):

| • | Car Repair  | : Car repair and roadside assistance services |
|---|-------------|-----------------------------------------------|
| • | Health      | : Medical and emergency services              |
| • | Police      | : Police stations                             |
| • | Gas Station | : Gas stations                                |

3. Tap any of the quick search buttons to get an instant list of those types of Places.

| •            | List of Places (114)                              | <b>x</b> 7:49 |
|--------------|---------------------------------------------------|---------------|
| Q            | Search by Name                                    |               |
| @            | Sunoco<br>30-02 Astoria Blvd, New York, NY, 11102 | 0.2 I         |
| Ő            | Bp<br>31st St, New York, NY, 11102                | 0.3           |
| Ő            | Bp<br>31-02 Astoria Blvd, New York, NY, 11102     | 0.3<br>mi 🔻   |
| 0            | Gulf<br>Y3-38 STist St, New York, NY, 11105       | 0.4           |
| $\leftarrow$ | 73-38 31 st St, New York, NY, 11105               | T.            |

- 4. (optional) The Places in the list can be ordered by the following criteria:
  - By their distance from the current or last known position
  - By name.

Tap to reorder the list.

- 5. Browse the list and tap one of the list items. A full screen map appears with the selected point in the middle.
- 6. The process continues the same way as in case of any other Places search. See page 36.

## 3.1.4 Selecting a Saved Location

2.

Тар

To select a location that you have already saved (page 59), perform the following steps:

1. Tap on the Navigation view to access the Navigation menu.

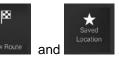

3. The list of saved locations is displayed. It contains two pre-set categories: Home and Work.

| • | Saved Location (3) |              | x 7:48 | Ŷ |
|---|--------------------|--------------|--------|---|
| Q | Search by Name     |              |        |   |
| ۲ | Home               |              |        |   |
| 0 | Work               |              |        |   |
| 0 | Вр                 |              |        | ▼ |
| ÷ |                    | Add Location | 7      | ^ |

- 4. Tap the location that you want to set as your destination. If necessary, browse the list to see more results.
- 5. (optional) If needed, tap to enable the editing option so that you can rename the saved locations or delete any of them.
- 6. After you have selected a saved location as the destination, a full screen map appears with the selected point in the middle.
- 7. If necessary, tap the map somewhere else to modify the destination. The cursor () appears in the new location.
- 8. Check the settings for road types and change them if necessary.

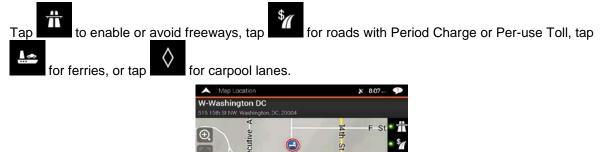

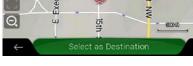

Select as Destination

9.

Тар

to confirm the destination. You can also select a nearby point on the map

or tap to select a different destination.

10. The route is calculated and the map appears showing the entire route, where you can check route

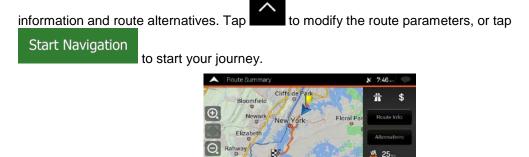

## 3.1.5 Selecting a History item

The destinations that you have used earlier appear in the History list. Smart History offers these locations from your previous destinations, using parameters like the current time of day, the day of week, and the current location. The more you use the navigation software, the better it can guess your desired destination. To select a History item, perform the following steps:

6 0:47

1. Tap on the Navigation view to access the Navigation menu.

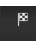

2. Tap New Route . Two of the Smart History Items are displayed in the New Route to... screen for easy access. You can select one of them as your destination.

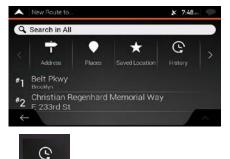

- 3. To open all the history items, tap **section**. The list of recent destinations appears. The list begins with the three most likely destinations that are selected based on your previous routes (Smart History). The rest of the destinations are ordered by the time they were last selected. If necessary, scroll the list to see earlier destinations.
- 4. Select a destination from the list.
- 5. A full screen map appears with the selected point in the middle. If necessary, tap the map

somewhere else to modify the destination. The cursor () appears at the new location.

6. Check the settings for road types and change them if necessary.

\$ ŤΫ for roads with Period Charge or Per-use Toll, tap to enable or avoid freeways, tap Тар  $\langle \rangle$ for ferries, or tap for carpool lanes. ~ × 8.07 W-Washington DC 14th €. Executive St NN

Select as Destination

Tap to confirm the destination. You can also select a nearby point on the map or tap to select a different destination.

15th

8. The route is calculated and the map appears showing the entire route, where you can check route

information and route alternatives. Tap **second** to modify the route parameters, or tap

ш

Start Navigation

to start your journey.

Θ

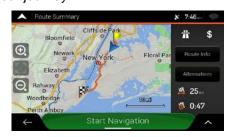

## **3.1.6 Selecting a saved route**

The routes that you have saved earlier appear in a list. To select a previous route, perform the following steps:

- Tap on the Navigation view to access the Navigation menu.
   Tap www.Route and www.swed Routes
- 3. The list of saved routes appears. If necessary, scroll the list to see earlier routes.
- 4. Select a route and the Multipoint Route screen appears. If necessary, modify the saved route. Calculate Route
- 5. The route is calculated and the map appears showing the entire route, where you can check route

information and route alternatives. Tap **the second** to modify the route parameters, or tap

Start Navigation

to start your journey.

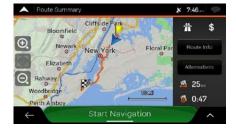

# **3.1.7 Entering coordinates**

2.

To select a destination by entering its coordinates, perform the following steps:

1. Tap and the Navigation view to access the Navigation menu.

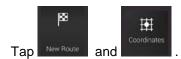

3. You can enter the latitude and longitude values in any of the following formats: decimal degrees,

degrees and decimal minutes, or degrees, minutes and decimal seconds. Tap

OK

| N40.7 | 78845° |   | 0 |
|-------|--------|---|---|
|       | 1      | 2 | 3 |
|       | 4      | 5 | 6 |
|       | 7      | 8 | 9 |
|       |        | 0 | × |

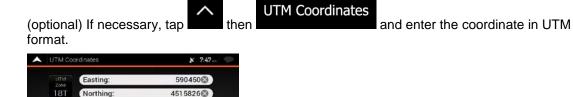

☆ Tip!

| 6            | 7 | 8 | 9  | 0 |   |
|--------------|---|---|----|---|---|
|              |   |   | 17 |   |   |
| $\leftarrow$ |   | 0 | к  |   | ^ |

4. A full screen map appears with the selected point in the middle. If necessary, tap the map

somewhere else to modify the destination. The cursor (

5. Check the settings for road types and change them if necessary.

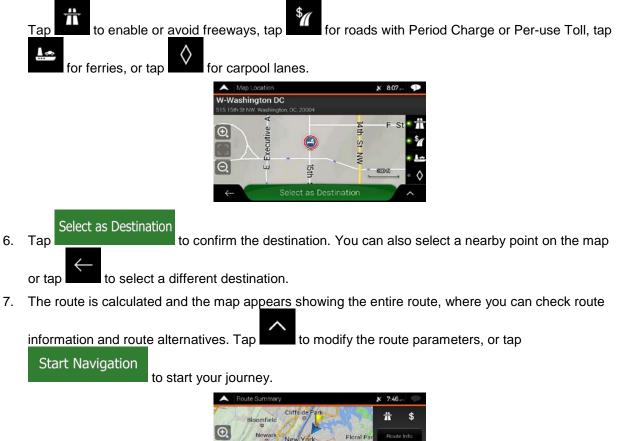

# 

## 3.1.8 Selecting a location on the map

To select a map location, perform the following steps:

1. Locate your destination on the map. Move and scale the map as necessary.

| 🔺 Map | Location    |      |           | x 8:07- 🐢   |
|-------|-------------|------|-----------|-------------|
|       | ington DC   |      |           |             |
| •     | Executive A | ٢    | 14th St N | - F- St - 1 |
| Q     | E I         | 15th | WW        | 80040 ×     |

- 2. Tap the location that you want to select as your destination. The cursor () appears there.
- 3. (optional) If needed, tap **to list the Places near the selected point or to save this location**.

Tip! If you already have a planned route, tap location to your route.

Select as Destination

- 4. Tap to select the cursor as the destination.
- 5. The route is calculated and the map appears showing the entire route, where you can check route

information and route alternatives. Tap to modify the ro

to modify the route parameters, or tap

and

Select as Waypoint

to add the selected

Start Navigation to start your journey.

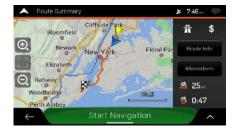

## **3.1.9 Planning a Multipoint Route**

To build your route destination-by-destination, perform the following steps:

- Tap on the Navigation view to access the Navigation menu.
   Tap .
- 3. There is only one line in the list of route points, the starting point of the route, which is normally the current GPS position.

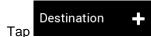

4.

to select the destination.

5. The New Route to... screen appears, where you can select the destination of the route the same way as described in the previous sections.

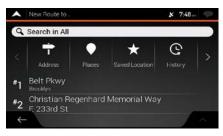

 When the selected location appears on the map, tap needed, you can add further intermediate destinations.

| •   | Multipoint Route                                     | ×                | 8:13 | 9        |
|-----|------------------------------------------------------|------------------|------|----------|
| 88  |                                                      | Final Destinatio | n +  |          |
| 8   | Christian Regenhard Memorial Way × E<br>Bronx, 10470 | 233rd St 🗉       |      | ,<br>L   |
|     |                                                      | Insert Waypoir   | 1 +  |          |
| 4   | Current GPS Position                                 |                  | 3    |          |
| ÷   | - Calculate Route                                    |                  | 7    | ^        |
| bec | art Waypoint                                         | E                | nal  | )ectinat |

7. To add more route points, tap **and the second second se** 

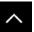

- 8. (optional) Tap to optimize the whole route or the order of waypoints. You can also delete all the destinations.
- 9. When you have added all the route points, tap automatically calculated.

Calculate Route

and the planned route is

# **3.2 Checking Route Information and Alternatives**

To get a map overview of the planned route and check different parameters of the planned route, perform the following steps:

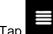

1. Tap **1** on the Navigation view to access the Navigation menu.

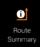

- 2. In the Navigation menu, tap
- 3. The planned route is displayed in its full length on the map with the following additional information:
  - The total length of route
  - The total time of route.

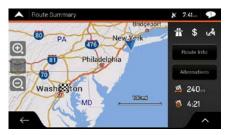

- 4. You have the following options on this screen:
  - Route Info

to receive detailed information about the route.

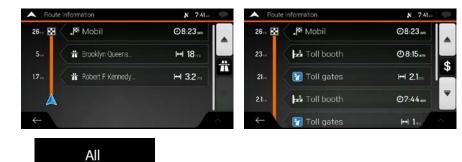

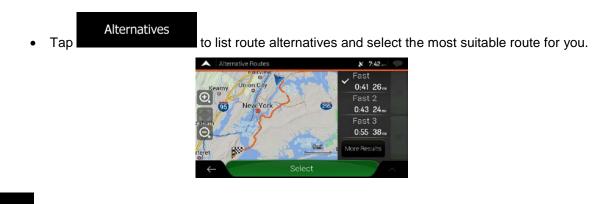

Tap find on the Route Summary screen to carry out additional actions, for example edit your route preferences or display the itinerary.

## **3.3 Editing the route**

When navigation has already started, there are several ways to modify the planned route. You have the following options:

- Setting a new starting point, see page 52
- Adding an additional destination, see page 54
- Modifying the list of destinations, see page 54
- Saving the planned route, see page 55
- Deleting the planned route, see page 56
- Selecting a route alternative when planning the route, see page 56
- Selecting a route alternative for an existing route, see page 57
- Pausing guidance, see page 58.

#### **3.3.1 Setting a new starting point**

For normal navigation, all routes are calculated from the current position. You can pause navigation to check future routes, simulate them or see their length in time and distance. Then you can set the starting point of the route to a location other than the current GPS position.

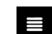

1.

Tap **Internet** on the Navigation view to access the Navigation menu.

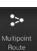

2. In the Navigation menu, tap

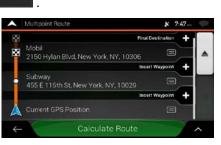

3. <u>The first line from the bottom is the start of the route, normally the current GPS position.</u> Tap

Current GPS Position Set Starting Point

, and confirm your action at the warning message.

| Caution: Setting a sta<br>guida |  |
|---------------------------------|--|
|                                 |  |

4. The Change Start to... screen appears. Select the starting point of the route the same way you select a destination.

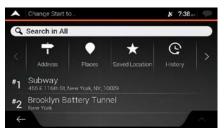

5. You can see the new starting point on the map. Tap screen appears where you can continue adding a destination to your route.

## Calculate Route

6. Tap to continue. The map returns with a transparent position marker (showing that there is no GPS reception). If a planned route already exists, it is now recalculated starting from the selected location.

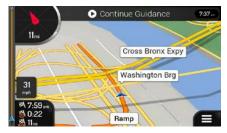

- ► Continue Guidance
- 7. To return to normal navigation, tap

## 3.3.2 Adding an additional destination

If you already have a planned route and you select a new destination as described in the above sections, the route to the previous destination is deleted and a new route is calculated.

To add a new intermediate destination to the planned route, perform one of the following actions:

Tap the map anywhere to browse it. After selecting the location on the map, tap
 Select as Waypoint

to add the selected location to your route as an intermediate destination. The other destinations of the route remain intact.

Tap on the Navigation view and tap on page 49.

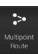

. Add a destination to your route as described

## 3.3.3 Modifying the list of destinations

To edit your route, perform the following steps:

- 1. Tap on the Navigation view to access the Navigation menu.
- In the Navigation menu, tap

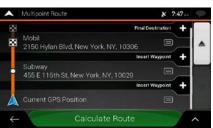

You have the following options on this screen:

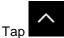

to delete all the destinations, or optimize the waypoints or the route.

• Tap the name of the intermediate destination to move it up or down in the list, to save the location, or to delete it from the list.

• If you have a route with at least one intermediate destination, you can delete the waypoint

X

from the list right from the Main menu. Tap

## 3.3.4 Saving the planned route

To save the planned route, perform the following steps:

Select as Destination 1. Select a destination as described earlier and tap A Map × 8:07 W-Washington DC 14th  $\odot$ Executive St WN Q. ш 15th 4 Save Route 2. Тар and Type in a name and tap 3. × Route 003 Ø QWER т U Y 0 P A S D F G н J к L z х С ۷ в Ν M Space 8 t The route is saved and it is available in 4. × 7:54-~ Route 001 Route 002 ~

By selecting a previously saved route, the navigation system recalculates the route using the saved destination and/or the waypoints.

## 3.3.5 Deleting the planned route

You have the following two options to delete the navigated route:

• If you already have a planned route and you select a new destination as described in the above sections, the route to the previous destination is automatically deleted and a new route is calculated.

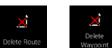

• In the Navigation menu, tap discussed or waypoint. If there are no waypoints, the planned route is deleted after a confirmation. If you have waypoints, you can choose to delete the whole route, or only the next waypoint.

#### 3.3.6 Selecting a route alternative when planning the route

To select from different route alternatives or change the route planning method after you have selected a new destination, perform the following steps:

1. Select a destination as explained earlier, and go to the route confirmation screen.

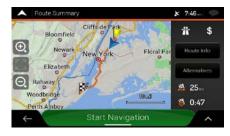

Alternatives

2.

3. You can see the basic details of route alternatives. Tap any of them to see it on the map.

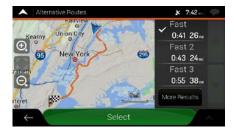

4. To view more suggestions, tap with different route planning methods.

More Results

and scroll down for other alternative routes

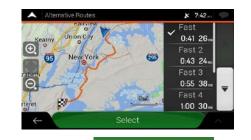

Select

5. Select one of the route alternatives and tap

The navigation system recalculates the route. Tap orange line now shows the new planned route. to return to the previous screen.

Start Navigation

to start your journey. The

## 3.3.7 Selecting a route alternative for an existing route

To recalculate the planned route with a different route planning method and to compare different route alternatives, perform the following steps:

- 1. Tap and the Navigation view to access the Navigation menu.
- 2. You can access the list of route alternatives from the Navigation menu in one of the following ways:

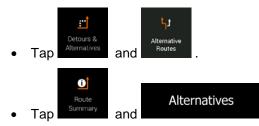

3. You can see the basic details of a few route alternatives. Tap any of them to see it on the map.

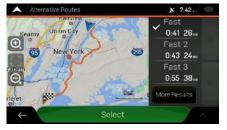

If there are suitable alternatives calculated with the route planning method that is selected in Route preferences (page 74), they are shown on top of the list. Routes with other route planning methods are shown at the bottom of the list.

4. If there are more than a few suggestions, you can tap routes.

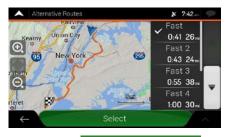

Select

More Results

5. Select one of the route alternatives and tap

The navigation system replaces the original route. Tap The orange line now shows the new planned route. to return to the previous screen. Start Navigation

to start your journey.

and scroll down for

#### **3.3.8** Pausing guidance

When you are driving a planned route but you do not need guidance for a certain part of the route, you can suspend it and continue when it is needed again.

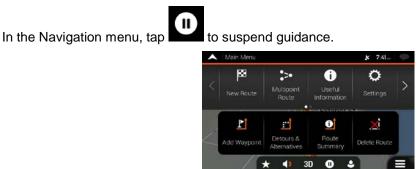

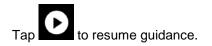

## 3.4 Saving a location

To add any location to the saved locations (the list of frequently used destinations), perform the following steps:

- 1. Select a destination as described before. It can be an address, a Place, any location on the map, a previously used destination from History, and so on.
- 2. When the map appears with the selected location in the middle, tap

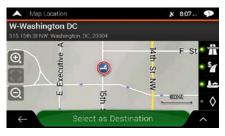

Save Location

3.

4. (optional) Using the keyboard, you can change the name offered for the Saved Location.

| A Sa  | ve Local | tion     |   |   |   |   | ¥ 7: | 55 💬 |
|-------|----------|----------|---|---|---|---|------|------|
| Enter | Locatio  | n Nam    | e |   |   |   |      |      |
|       |          |          |   |   |   |   |      |      |
|       |          |          |   |   |   |   |      |      |
|       | -        | <u> </u> | R | - |   |   | - A- | 0 P  |
| A     | S        | D        | F | G | н | J | К    | L    |
| -     |          |          |   |   |   |   |      |      |
| +     | Z        | X        | C | V | В | N | М    |      |

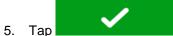

to save the location.

To add your home and work address to the saved locations, perform the following steps:

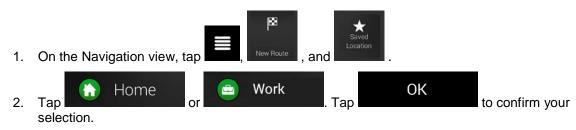

3. You can search for the address as described on page 23.

Planning a route to one of the saved locations is described on page 43.

## 3.4.1 Editing a saved location

To edit a location that you have already added as a Saved Location, perform the following steps:

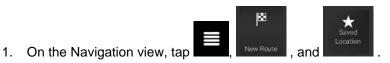

2. The list of Saved locations is displayed.

|    |             |                | A Saved              | Location (3)   | x 7:48        |                                   |
|----|-------------|----------------|----------------------|----------------|---------------|-----------------------------------|
|    |             |                | Q Search             | 1 by Name      |               |                                   |
|    |             |                | 🕥 Hor                | ne             |               |                                   |
|    |             |                | 😑 Wo                 | rk             |               |                                   |
|    |             |                | 😳 Вр                 |                |               |                                   |
|    |             |                | $\leftarrow$         | Add Location   | ^             |                                   |
| 3. | <b>л</b>    | and            | t                    |                |               |                                   |
| 4. | Tap the loc | ation you want | to edit, tap         | Rename         | and enter     | the name of the location on       |
|    | the keyboa  | rd, then tap   | <ul> <li></li> </ul> |                |               |                                   |
|    |             | In Saved Locat | ions, Home           | and Work canno | ot be renamed | I. To change your home or work    |
|    | 🖲 Note!     | location, tap  | 🚹 Home               | e or 😑         | Work          | , and confirm the address change. |
| 5. | Тар         | Done           |                      |                |               |                                   |

Adding a location to the list of saved locations is described on page 59.

# 3.5 Adding an Alert Point

You can save any map location as an Alert Point, for example a speed camera or a school zone.

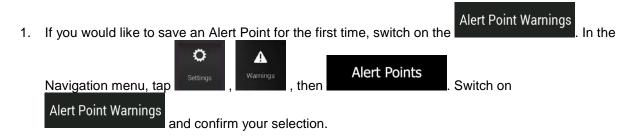

🖾 Note!

The warning for road safety cameras is disabled when you are in a country where road safety camera warning is prohibited. However, you must make sure that using this feature is legal in the country where you intend to use it.

- 1. Return to the Navigation view, and select the Alert Point. The red cursor () appears there.
- 2. Tap

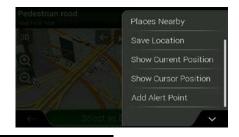

3. Scroll down the list and tap

Save

4. Select the type of the Alert Point, the direction from which you expect the alert, and (if applicable) the speed limit for this Alert Point.

Add alert points

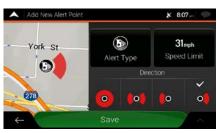

5. Tap

to save the location as a new Alert Point.

# 3.6 Running a Simulation

To run a simulated navigation that demonstrates the planned route, perform the following steps:

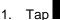

on the Navigation view to access the Navigation menu.

Route Summar

2. In the Navigation menu, tap

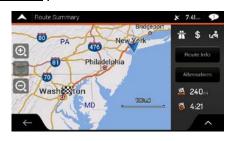

3. Tap

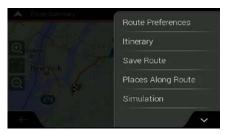

#### Simulation

4. Tap **Control Control Control**. The simulation starts from the starting point of the route and leads you through the whole planned route using a realistic speed.

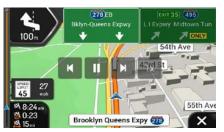

(optional) You have the following controls during the simulation (the control buttons disappear after a few seconds but you can open them again if you tap the map):

- Jump to the next route event (maneuver).
- : Pause the simulation.

- Jump to the previous route event (maneuver).
- Tap to increase the speed of the simulation to 4, 8 or 16 times faster. Tap again to return to normal speed.

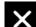

5. Tap to stop the simulation.

# 3.7 Off-road navigation

When first started, the navigation system calculates routes using the road network of the maps provided with the product. If you want to disregard roads during navigation, you can switch to off-road mode, for example when driving in a desert.

## 3.7.1 Switching to off-road navigation

To switch to off-road navigation, perform the following steps:

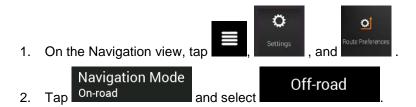

Most of the procedures described for on-road navigation also apply to off-road navigation. However, there are some that are not available in this navigation mode. For example:

- You cannot open the itinerary as you have no maneuvers just route points and straight lines between them.
- There are no route alternatives and route planning method.
- Vehicle settings are disabled.

## 3.7.2 Selecting the destination in off-road mode

Selecting a destination (waypoint or final destination) is the same as described in the previous sections. The only difference is that route points are linked to form a route with straight lines regardless of the road network and traffic regulations.

## 3.7.3 Navigating in off-road mode

The real difference between on-road and off-road modes is the navigation itself. When you are on the Navigation view with an off-road route:

- Your position and heading is not aligned to the nearest road.
- There is no turn-by-turn navigation, just a recommended direction.

You can see an orange line drawn between your current position and the next destination to reach. The Turn Preview field in the top left corner shows a compass with your bearing and the distance of the next destination.

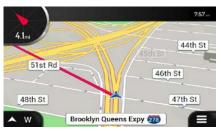

When you reach the final destination, the navigation ends.

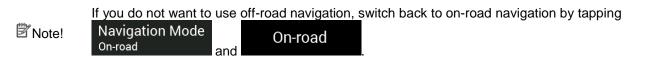

# 4 Reference guide

The following sections describe the different concepts and menu screens of the navigation system.

## 4.1 Concepts

The following sections describe and explain navigation-related concepts.

## 4.1.1 2D/3D GPS reception

The GPS receiver uses satellite signals to calculate its (your) position and needs at least four signals to give a three-dimensional position, including elevation. Because the satellites are moving and because objects can block the signals, your GPS device might not receive four signals. If three satellites are available, the receiver can calculate the horizontal GPS position but the accuracy is lower and the GPS device does not give you elevation data; only 2D reception is possible.

Several factors have an impact on the deviation between your real position and the one given by the GPS device. For example, signal delay in the ionosphere or reflecting objects near the GPS device have a different and varying impact on how accurately the GPS device can calculate your position.

## 4.1.2 Natural and TTS voices

Natural voices are the traditional type of voice instructions. Every phrase that occurs in voice guidance messages is recorded in a studio with a real person. The advantage of pre-recorded voice is that it sounds really natural, but the range of instructions that can be given this way is limited. Location-specific information such as street names cannot be announced.

TTS technology provides a machine-generated way to give voice instructions. The advantage of TTS is that it can announce street names, traffic events, route summary, and traffic rules.

## 4.1.3 Road safety cameras and other proximity Alert Points

There is a special proximity warning for road safety cameras (like speed or red light cameras) and other proximity Alert Points (like schools or railroad crossings). These Alert Points are not included with the navigation software. You can download Alert Points from www.naviextras.com or you can upload points in a specific text file if needed.

You can add your own Alert Points. See page 60.

The application can warn you when you approach road safety cameras like speed cameras or dangerous areas like school zones or railroad crossings. You can set up the different alert types individually in the Warnings settings, see page 80.

The following warning types are available:

- Audio warning: beeps are played (if the voice guidance language that you selected is a natural voice) or the type of the alert can be announced (TTS voice) while you are approaching one of these points, and an extra alert warns you if you exceed the given speed limit while approaching.
- Visual warning: the type of the Alert Point, its distance and the related speed limit appear on the Navigation view while you are approaching one of these locations.

For some of the Alert Points, either the enforced or expected speed limit is available. For these points, the audio alert can be different if you are below or above the given speed limit.

- Only when speeding: The audio alert is only played when you exceed the given speed limit.
- When approaching: The audio alert is always played when approaching one of these Alert Points. In order to draw your attention, the alert is different when you exceed the speed limit.

The warning for road safety cameras is usually disabled when you are in a country where road safety camera warnings are prohibited. Make sure that using this feature is legal in the country where you intend to operate. Use it on your own responsibility.

#### 4.1.4 Route calculation and recalculation

A route is a sequence of route events, that is, maneuvers (for example, turns and traffic circles) to reach the destination. The route contains one starting point and one or more destinations. The starting point is the current (or last known) position by default. If you need to see a future route, the starting point can be replaced with any other given point. See page 52.

Once the destination has been selected, the navigation system calculates the route based on your preferences. These preferences are the route planning method, the vehicle type, and the road types used or avoided when calculating the route. For detailed information on all the preferences, see Route preferences settings, page 74.

The navigation system automatically recalculates the route if you deviate from the proposed itinerary.

## 4.1.5 Smart Zoom

Smart Zoom provides the following features:

- While following a route: When approaching a turn, it zooms in and raises the view angle to let you easily recognize your next maneuver. If the next turn is at a distance, it zooms out and lowers the view angle to be flat so you can see the road in front of you.
- While driving without a planned route: Smart Zoom zooms in if you drive slowly and zooms out when you drive at a high speed.

## 4.1.6 Speed limit warning

Maps may contain information about the speed limits of the road segments. The navigation system is able to warn you if you exceed the current limit. This information may not be available for your region, or may not be fully correct for all roads on the map.

The maximum speed set in the vehicle profile (page 75) is also used for this warning. The navigation system alerts you if you exceed the pre-set value even if the legal speed limit is higher.

Speed warning can be fine-tuned in Warnings. See page 80.

You can also set the relative speed tolerance above which the application initiates the warning.

The following warning types are available:

- Audio warning: You receive a verbal warning when you exceed the speed limit with the given percentage.
- Visual warning: The current speed limit is shown on the map when you exceed it (for example
   SPEED LIMIT 50

You can also choose to see the speed limit sign on the map all the time.

#### **4.1.7 Intelligent navigation**

With the help of intelligent navigation, the planned route can adapt to traffic and other changes during navigation. The following sections describe these features.

#### **4.1.7.1** Congestion detour on highways

The navigation system may offer a detour when you slow down on a highway due to a traffic jam. The Potential congestion detour window appears and shows the length and duration of the detour.

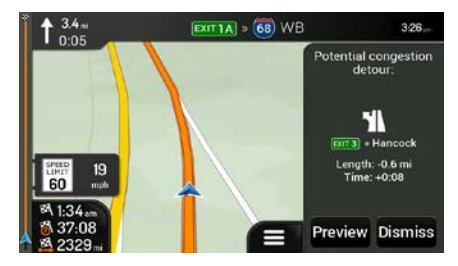

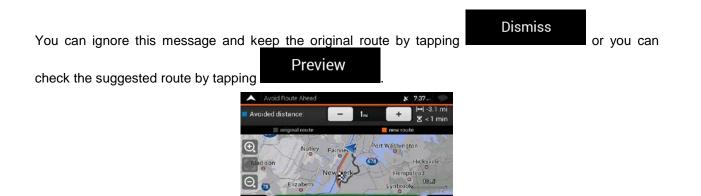

By tapping the plus/minus signs, you can increase or decrease the distance to avoid on the highway.

Avoid

Avoid

You can accept the recommended detour by tapping

#### 4.1.7.2 Real-time alternative routes (Not supported on all platforms)

iGo Primo Next Gen may offer an alternative route on normal roads in case of a traffic jam. The possible alternative route window appears and shows the length and duration of the detour.

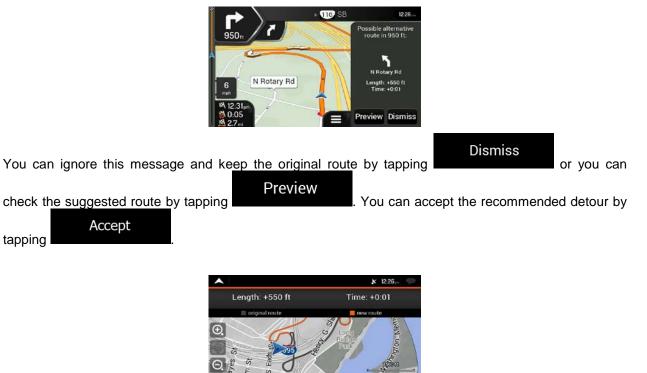

Accept

#### 4.1.7.3 Parking around destination

If you leave the planned route by exiting a freeway, the navigation system tries to guess the

reason for making a detour. By tapping Places, you can open a top-down map with the recommended parking Places around the destination. By tapping the arrows on the sides, you can switch between the recommended parking facilities.

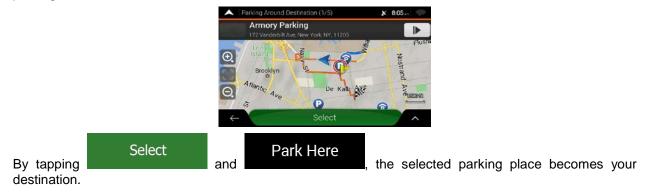

#### 4.1.7.4 Hints upon detour

If you leave the planned route by exiting a freeway, the navigation system tries to guess the reason for making a detour. The Reason for detour window appears and shows available gas stations, restaurants or other Places around the current position. Also, if there are avoidable parts of the original route ahead (like a tunnel, a toll road or a ferry), you can find them in the list, in case you want to bypass them.

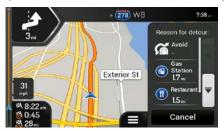

By tapping one of the Places, the navigation system creates a waypoint and navigates you to the selected

Cancel

place. You can ignore them by tapping

# 4.2 Useful Information menu

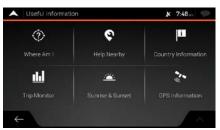

The Useful Information menu provides various additional functions. It can be found in the Navigation menu. You need an Internet connection via your cell phone to access online services, like parking and weather information.

| Button                          | Description                                                                                                    |
|---------------------------------|----------------------------------------------------------------------------------------------------|
| Where Am I?                     | Shows information on the current position (latitude, longitude, nearest town, next crossing street, and so on) or the last known position if GPS reception is not available. See page 71.                                                                  |
| <b>S</b><br>Help Nearby         | Offers assistance near your current position. See page 42.                                                                                                    |
| Country<br>Information          | Offers a list of countries with useful driving information about the selected country (for example speed limits, maximum blood alcohol level).                                                                                                    |
| Trip Monitor                    | Shows statistical data of your trips, like the start time, end time and average speed, see page 72. Track logs, the sequence of the positions given by the GPS receiver, can be saved together with the trip logs. They can later be displayed on the map. |
| <u>نتنج</u><br>Sunrise & Sunset | Shows a world map with the sunlit and dark areas of the world. Tap to check the exact sunrise and sunset times for all your route points.                                                                                                    |
| GPS Information                 | Shows the GPS Information screen with satellite position and signal strength information.                                                                                                    |

## 4.2.1 Where Am I

This screen contains information about the current position (or about the last known position if GPS reception is not available). You can access it the following two ways:

By going to the Navigation menu and tapping

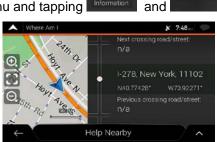

0

Where Am I'

• By tapping the current street name if it is displayed below the current position marker on the map.

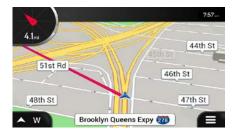

The following information is shown on the Where Am I screen:

- Address details (when available) of the current position
- Latitude and Longitude (coordinate of the current position in WGS84 format)
- The nearest town
- Next crossing road/street
- Previous crossing road/street.

You can also perform some actions on this screen.

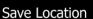

to add the current position to the saved locations and to check the

country information.

and

Tap

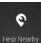

You can also search for assistance near your current position. Tap quick search and select a category. For detailed information, see page 42.

to open a new screen for

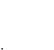

# 4.2.2 Trip Monitor

Trip Monitor logs information about your route.

You can record a new trip by tapping

Start New Recording and stop it by tapping

Stop Recording

By tapping an the Trip Monitor screen, you can select the following options:

| Button                     | Function                                                                                                    |
|----------------------------|----------------------------------------------------------------------------------------------------|
| Edit                       | By selecting a recorded trip, you can delete, rename, or change the color of the recorded route.                                                       |
| Export All                 | You can export all logs into the <b>sdmmc</b> folder.                                                                                                  |
| <b>LLI</b><br>Trip Monitor | You can access the Trip Monitor Settings, where you can enable saving the trip logs automatically or you can save the trip logs manually. See page 85. |

By tapping your recorded trip on the Trip Monitor screen, you can check information such as time, speed, altitude and distance.

| Trip 001          |                   |      | Visible on Map    |         |  |
|-------------------|-------------------|------|-------------------|---------|--|
| Start: 05/18/2011 | 7:36 am           | End: | 05/18/2011        | 7:37 am |  |
|                   |                   |      |                   |         |  |
| 29 <sub>mph</sub> | 29 <sub>mph</sub> |      | 31 <sub>mph</sub> |         |  |
|                   |                   |      |                   |         |  |
| 0:01:11           | 0:01:11           |      | 0:00:00           |         |  |
| Total Distance    | Min: Altitude     |      | Max Altitude      |         |  |
| 0.6 <sub>m</sub>  | 0.                |      | 0.                |         |  |

#### $\sim$

By tapping **bind** on the Trip Data Details screen, you can view the trip on the map, export track logs, and check the elevation and speed profiles.

## 4.3 Settings menu

You can configure the navigation settings, and modify the behavior of the navigation system, by tapping

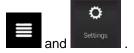

Tap the arrows to view the content of other pages.

| • | Settings          |          | × 7:39   | . 9 |
|---|-------------------|----------|----------|-----|
|   | 0                 | <b>i</b> | A        |     |
|   | Route Preferences |          | Warnings |     |
|   | r.                | <b>P</b> |          |     |
|   | Navigation View   |          | Display  |     |

The Settings menu provides the following options:

| Button                 | Function                                                                                                    |
|------------------------|----------------------------------------------------------------------------------------------------|
| C<br>Route Preferences | Select the type of vehicle you are driving, the road types used in route planning, and the route planning method.                                                       |
| Sound                  | Adjust the different sound volumes.                                                                                                    |
| A<br>Warnings          | Enable and set up warnings for speed limit, Alert Points (such as speed cameras), and road signs.                                                                       |
| Ravigation View        | Fine-tune the appearance of the Navigation view or adjust how the software helps you navigate with different kinds of route-related information on the Navigation view. |
| Regional               | Change the voice guidance language, set the time zone, the measurement units, the time and date, and formats, and customize the application for your local language.    |
| Display                | Enable or disable menu animations.                                                                                                    |
| Weather                | Enable the online weather forecast and the automatic download of weather information.                                                                                   |
| E)<br>Fuel             | Enable or disable the online fuel price service and select the fuel types to consider.                                                                                  |

| Trip Monitor                       | Turn the automatic trip log saving on or off and check the current size of the trip database.                                                                                            |
|------------------------------------|----------------------------------------------------------------------------------------------------|
| Online Services                    | Enable or disable services that require Internet connection.                                                                                                    |
| Usage Reports                      | Collects usage information and GPS logs that may be used for improving the application and the quality and coverage of maps. Tap this button to enable or disable collecting these data. |
| T<br>Start Configuration<br>Wizard | Modify the basic software parameters set during the initial set-up process. See page 6.                                                                                                  |

# 4.3.1 Route preferences settings

The following settings determine how routes are calculated:

| Button                                | Function                                                                                                    |
|---------------------------------------|----------------------------------------------------------------------------------------------------|
| Vehicle                               | Set the type of vehicle you want to use to navigate the route. Based on this setting, some of the road types can be excluded from the route, or some of the restrictions may not be taken into account in route calculation. See page 75. |
|                                       | Edit the parameters of the vehicle profile. See page 75.                                                                                                    |
| Route Planning Method                 | Optimize the route calculation for different situations and vehicle types by changing the planning method. See page 77.                                                                                                    |
| Navigation Mode<br><sup>On-road</sup> | Select on-road or off-road navigation. See page 63.                                                                                                    |
| Road types                            | Select your preferred road types for the route. See page 77.                                                                                                    |

## 4.3.1.1 Vehicle profile

You can select the following vehicle types:

| Button              | Description                                                                                                    |
|---------------------|----------------------------------------------------------------------------------------------------|
| 🖨 Car               | Maneuver restrictions and directional constraints are taken into account when planning a route.                                                   |
|                     | Roads are used only if access for cars is allowed.                                                                                                |
|                     | Private roads and resident-only roads are used only if they are inevitable to reach the destination.                                              |
|                     | Walkways are excluded from routes.                                                                                                    |
| 🗴 Pedestrian        | Neither maneuver restrictions nor directional constraints are taken into account when planning a route.                                           |
|                     | Roads are used only if access for pedestrians is allowed.                                                                                         |
|                     | Controlled-access roads are excluded from routes.                                                                                                 |
|                     | A private road is used only if the destination is there.                                                                                          |
|                     | Speed limits are not used in route calculation and an average walking speed is used when calculating the estimated time of arrival.               |
| <b>න්</b> ත Bicycle | Maneuver restrictions and directional constraints (if they are applied to bicycles in the map data) are taken into account when planning a route. |
|                     | Roads are used only if access for bicycles or pedestrians is allowed.                                                                             |
|                     | Controlled-access roads are excluded from routes.                                                                                                 |
|                     | A private road is used only if the destination is there.                                                                                          |
|                     | Speed limits are not used in route calculation and an average cycling speed is used when calculating the estimated time of arrival.               |
| Emergency           | All maneuvers are available in intersections.                                                                                                    |
| <b>v</b>            | One-way streets are taken into account so that driving in the opposite direction is allowed at low speed.                                         |
|                     | A private road is used only if the destination is there.                                                                                          |
|                     | Walkways are excluded from routes.                                                                                                    |
| Bus                 | Maneuver restrictions and one-way streets are taken into account when planning a route.                                                           |
|                     | Roads are used only if access for buses is allowed.                                                                                               |
|                     | Private roads, resident-only roads and walkways are excluded from routes.                                                                         |

| 🛱 Тахі | Maneuver restrictions and one-way streets are taken into account when planning a route.<br>Roads are used only if access for taxis is allowed. |
|--------|----------------------------------------------------------------------------------------------------|
|        | Private roads, resident-only roads and walkways are excluded from routes.                                                                      |
| Truck  | Maneuver restrictions and one-way streets are taken into account when planning a route.                                                        |
|        | Roads are used only if access for trucks is allowed.                                                                                           |
|        | Private roads, resident-only roads and walkways are excluded from routes.                                                                      |
|        | U-turns are excluded from routes (turning back on a divided road is not considered as a U-turn).                                               |
|        | If the map contains data on dimension, weight and freight restrictions, they can also be taken into account when planning a route.             |

Creating a profile makes it possible to set up vehicle parameters used in route planning. You can have several profiles for the same vehicle.

Add Profile

Edit

and

To add a new vehicle profile, perform the following steps:

- 1. Tap
- Vehicle , browse the list of vehicles, and tap

2. Select the vehicle type and set the parameters below. Depending on the vehicle type, some parameters may not be available in the list.

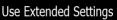

3. Tap to access additional parameters.

You can set the following parameters:

| Button                          | Function                                                                                                    |
|---------------------------------|----------------------------------------------------------------------------------------------------|
| Name                            | Rename the profile for something meaningful, for example John's car.                                                       |
| Max. Speed                      | Set the maximum speed you travel at.                                                                                       |
| Fuel Consumption<br>in Cities   | Enter the average consumption of your vehicle in built-up areas. The unit for consumption can be set in Regional Settings. |
| Fuel Consumption<br>on Highways | Enter the average consumption of your vehicle on highways. The unit for consumption can be set in Regional Settings.       |
| Engine Type                     | Select the engine and fuel type of your vehicle. It helps estimate the $CO_2$ emission.                                    |

To reset all vehicle profiles to their default settings, tap

Reset All

### **4.3.1.2** Route Planning Method types

| Button     | Description                                                                                                    |
|------------|----------------------------------------------------------------------------------------------------|
| Fast       | Gives a quick route if you can travel at or near the speed limit on all roads. Usually, the best selection for fast and normal cars.                                                                                                    |
| Easy       | Results in a route with fewer turns and no difficult maneuvers. With this option, you can make the navigation system take, for example, the freeway instead of a series of smaller roads or streets.                                         |
| Short      | Gives a short route to minimize the travel distance. Usually optimal for pedestrians, cyclists or slow vehicles. Searching for a short route regardless of the speed, this route type is rarely optimal for normal vehicles.                 |
| Economical | For vehicle types where Green routing is not available, this method combines<br>the benefits of Fast and Short. The navigation system calculates as if it were<br>calculating the Fast route, but it takes other roads as well to save fuel. |

You can select from the following route planning method types:

Depending on the vehicle type, some methods may not be available.

### 4.3.1.3 Navigation Mode

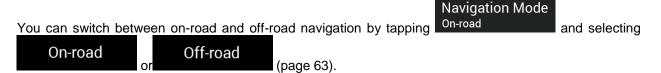

#### 4.3.1.4 Road types

To let the route fit your needs, you can also set which road types are to be considered for or to be excluded from the route.

Excluding a road type is a preference. It does not necessarily mean total prohibition. If your destination can only be accessed using some of the excluded road types, they are used only as much as necessary. In this case, a warning icon is shown on the Route information screen, and the part of the route not matching your preference is displayed in a different color on the map.

The following road types are available:

| Button               | Description                                                                                                    |
|----------------------|----------------------------------------------------------------------------------------------------|
| 📅 Highways           | You might need to avoid freeways when you are driving a slow car or you are towing another vehicle.                                                                                                    |
| ✤ Period Charge      | Charge roads are pay roads where you can purchase a pass or vignette to use the road for a longer period of time. They can be enabled or disabled separately from toll roads.                                             |
| Per-use Toll         | Per-use toll roads are pay roads where there is a per-use charge in the routes<br>by default. If you disable toll roads, the navigation system plans the best toll-free<br>route.                                         |
| Le Ferries           | The navigation system includes ferries in a planned route by default. However, a map does not necessarily contain information about the accessibility of temporary ferries. You might also need to pay a fare on ferries. |
| 🚅 Car Shuttle Trains | Car shuttle trains are used to transportss vehicles for a relatively short distance and they usually connect places that are not easily accessible on a road, for example, in Switzerland.                                |
| Carpool Lanes        | Carpool or HOV lanes can be used if a given number of passengers is traveling in<br>the vehicle. Check whether you are allowed to use carpool lanes before enabling<br>this road type.                                    |
| 🦔 Unpaved Roads      | The navigation system excludes unpaved roads by default. Unpaved roads can be in a bad condition and you usually cannot reach the speed limit on them.                                                                    |

# 4.3.2 Sound settings

You can modify the following settings:

| Button      | Function                                                                        |
|-------------|---------------------------------------------------------------------------------|
| Master      | This is the main volume control. Adjust all the sound types below or mute them. |
| Voice       | Adjust the volume of the guidance sounds (verbal instructions) or mute it.      |
| Alert Beeps | Adjust the volume of the non-verbal alert sounds (beeps) or mute it.            |
| Ding        | Turn off the attention tone preceding verbal instructions or adjust its volume. |
| Keys        | Adjust the volume or mute the sound played when pressing the button.            |

You have the following options for each sound type:

| Button        | Function                                                                        |
|---------------|---------------------------------------------------------------------------------|
| Volume slider | Adjust the volume of the related sound.                                         |
| <b>()</b>     | Mute the related sound. The slider becomes inactive. Tap again to re-enable it. |

| Button                                                    | Function                                                                                                    |
|-----------------------------------------------------------|----------------------------------------------------------------------------------------------------|
| Voice guidance                                            | Disable verbal instructions. This function is enabled by default.                                                                                                    |
| Announce Streets and<br>Roads in Native<br>Language Area  | <ul> <li>Choose from the following options:</li> <li>Announce the street names in the native language area of the selected voice guidance language.</li> <li>Announce the road numbers only.</li> <li>Announce the maneuvers only.</li> </ul>                                                                                                    |
| Announce Streets and<br>Roads in Foreign<br>Language Area | <ul> <li>Street names sound correct only if you use a native voice profile for the country. Choose from the following options:</li> <li>Try to read the street names in a foreign country.</li> <li>Announce the road numbers only.</li> <li>Announce the maneuver only.</li> </ul>                                                                                                    |
| Early Indication<br>of Maneuvers                          | Set whether you want an immediate announcement for the next maneuver after each turn, or it is enough to receive the information when the turn is near.                                                                                                    |
| Verbosity Level                                           | <ul> <li>Set the verbosity of the voice instructions, that is how much they tell and how often they speak.</li> <li>Minimal: the voice instruction is given once right before the next maneuver.</li> <li>Medium: the voice instruction is given when approaching the next maneuver and it is repeated right before the maneuver.</li> <li>Verbose: the voice instruction is given first relatively far from the next maneuver, it is repeated when approaching the next turn, and it is repeated again right before the actual maneuver.</li> </ul> |
| Announce Route Summary                                    | Allow reading out a quick summary of the route whenever a route is calculated.                                                                                                    |
| Announce Country Info                                     | Allow reading out information about the country you have entered, when you cross country borders.                                                                                                    |

| Announce Traffic Info    | Allow reading out real-time traffic messages. |
|--------------------------|-----------------------------------------------|
| Announce System Messages | Allow announcing system messages.             |

# 4.3.3 Warnings settings

You can enable and modify the following settings:

| Button      | Description                                                                                                    |
|-------------|----------------------------------------------------------------------------------------------------|
| Speed Limit | The navigation system is able to warn you if you exceed the current speed limit.<br>This information may not be available in your region, or may not be fully correct<br>for all roads on the map. |
|             | The maximum speed set in the vehicle profile is also used for this warning. The navigation system alerts you if you exceed the pre-set value even if the legal speed limit is higher.              |
|             | This setting lets you decide whether you wish to receive visible and/or audible warnings.                                                                                                    |
|             | The following warning types are available:                                                                                                    |
|             | <ul> <li>Visual warning: the current speed limit is shown on the map when you<br/>exceed it.</li> </ul>                                                                                            |
|             | • Audio and Visual warning: besides the current speed limit being shown on the map, you also receive a verbal warning when you exceed the speed limit with the set percentage.                     |
|             | If you prefer to see the speed limit sign on the map all the time (normally, it is shown<br>only if you exceed the limit), you can set it here.                                                    |
|             | You can also set the relative speed above which the application initiates the warning by adjusting a slider. The value can be different within and outside towns.                                  |

| Alert Points       | Tap it to receive a warning when approaching a road safety camera or other Alert<br>Points like school zones or railroad crossings. You must make sure that using this<br>feature is legal in the country where you intend to use it.                                                                                                    |
|--------------------|----------------------------------------------------------------------------------------------------|
|                    | You can set the warning type for the different Alert Point categories (alert types) individually. The following warning types are available:                                                                                                    |
|                    | <ul> <li>Visual warning: the type of the Alert Point, its distance, and the related speed<br/>limit appear on the Navigation view while you are approaching one of these<br/>locations.</li> </ul>                                                                                                    |
|                    | • Audio and Visual warning: besides the visual alert, beeps are played (when using a natural voice) or the type of the alert is announced (in case of a TTS voice) while you are approaching one of these points, and an extra alert warns you if you exceed the given speed limit while approaching.                                                                                               |
|                    | For some of the Alert Points, the enforced or expected speed limit is available. For these points, the audio alert can be different if you are below or above the given speed limit.                                                                                                    |
|                    | <ul> <li>Only when speeding: The audio warning is only played when you exceed the<br/>given speed limit.</li> </ul>                                                                                                    |
|                    | <ul> <li>When approaching: The audio warning is always played when approaching<br/>one of these Alert Points. In order to draw your attention, the audio alert is<br/>different when you exceed the speed limit.</li> </ul>                                                                                                    |
| Warning Road Signs | Maps may contain driver alert information that can be shown on the Navigation view<br>in a similar way as real-life road signs. Tap it to enable or disable the warning for<br>these road segments (for example, dangers and sharp curves). For each category<br>of warning signs, set the warning type (visual or audio and visual) and the distance<br>from the hazard to receive the warning at. |

### 4.3.4 Navigation View settings

These settings allow you to fine-tune the appearance of the Navigation view. You can also adjust how the software helps you navigate with different kinds of route-related information on the Navigation view.

### Map Appearance

Tap **Tap Internation** to adjust the navigation view to your needs, choose suitable color themes from the list for both daytime and nighttime use, show or hide 3D buildings, landmarks, and manage your Place visibility sets (which Places to show on the map).

| A Map Appearance |                              | ×    | 7:37- | Ş |
|------------------|------------------------------|------|-------|---|
| Cross Bronx E    | Viewpoint<br>Normal          |      |       |   |
|                  | Color Mode<br><sub>Day</sub> |      |       |   |
| to-              | Day Map Colors               |      | ,     |   |
|                  | Night Map Colors             |      |       | ₹ |
|                  | Landmarks                    | on 📃 |       | _ |
| $\leftarrow$     | De Dallar en e               |      | -     |   |

You can modify the following settings:

| Button                        | Function                                                                                                    |
|-------------------------------|----------------------------------------------------------------------------------------------------|
| Viewpoint<br>Normal           | Adjust the basic zoom and tilt levels to your needs. Three levels are available.                                                                                                    |
| Color Mode<br><sub>Auto</sub> | Switch between daytime and night color modes or let the software switch between<br>the two modes automatically a few minutes before sunrise and a few minutes after<br>sunset.                                                                                          |
| Day Map Color                 | Select the color scheme used in daytime mode. Daytime colors are bright and similar to paper road maps.                                                                                                    |
| Night Map Color               | Select the color scheme used in night mode. Night colors are darker to keep the average brightness of the screen low.                                                                                                    |
| Landmarks                     | Show or hide 3D landmarks (3D representations of prominent or well-known objects).                                                                                                    |
| Buildings                     | Show or hide 3D city models (3D block representation of full city building data containing actual building size and position on the map).                                                                                                    |
| 3D terrain                    | Show or hide the 3D elevation of the terrain.                                                                                                    |
| Track Logs                    | Turn on Track Logs to show them on the map or turn them off.                                                                                                    |
| Place Markers                 | Select which Places to show on the map while navigating. Too many Places make<br>the map crowded so it is a good idea to keep as few of them on the map as<br>possible. Tap the name of the Place category to show/hide it or to open the list of its<br>subcategories. |

You can modify the following additional settings on the Navigation View screen:

| Data Fields               | If you are navigating with a planned route, you can set three data fields to be<br>displayed on the Navigation view. You can choose from the time of arrival at<br>destination, distance to destination, time to destination, time of arrival at waypoint,<br>distance to waypoint, time to waypoint, heading, or altitude. Without a planned<br>route, there is only one data field that can be set to show the heading or the<br>altitude. |
|---------------------------|----------------------------------------------------------------------------------------------------|
| Route Progress Bar        | Turn the Route Progress Bar on or off. If turned on, an orange line is displayed on the side of the screen, and a blue arrow on it shows your progress.                                                                                                    |
| Offer<br>Freeway Services | Turn it on to get freeway service information (for example gas stations, restaurants) or turn it off if you do not need it.                                                                                                    |
| Services Displayed        | Select the service types displayed for the freeway exits. Choose from the Places categories.                                                                                                    |

| Automatic Overview                     | Zoom out and show an overview of the surrounding area if the next maneuver is far<br>and you are driving on a freeway. When you get close to the event, the normal map<br>view returns.                                                |
|----------------------------------------|----------------------------------------------------------------------------------------------------|
| Signposts                              | Whenever adequate information is available, lane information similar to the real ones on road signs above the road is displayed at the top of the map. Tap it to turn this feature on or off.                                          |
| Junction View                          | If you are approaching a freeway exit or a complex intersection and the needed information exists, the map is replaced with a 3D view of the junction. Tap it to turn this feature on or let the map be displayed for the whole route. |
| Tunnel View                            | When entering tunnels, the surface roads and buildings can be disturbing. Tap it to show a generic picture of a tunnel instead of the map. A top-down overview of the tunnel and the remaining distance are also displayed.            |
| Offer Congestion<br>Detour on Highways | In certain situations, the navigation system offers a detour when there is a traffic jam on a highway. See page 67.                                                                                                    |
| Offer Real Time<br>Alternative Routes  | In certain situations, the navigation system offers an alternative route when there is a traffic jam on the road. See page 68.                                                                                                    |
| Offer Parking<br>Around Destination    | In certain situations, the navigation system offers parking Places when you approach your destination. See page 69.                                                                                                    |
| Offer Hints<br>Upon Detour             | In certain situations, the navigation system offers different route alternatives when you leave the planned route and suddenly exit the freeway. See page 69.                                                                          |

# 4.3.5 Regional settings

You can modify the following settings:

| Button            | Description                                                                                                    |
|-------------------|----------------------------------------------------------------------------------------------------|
| Language          | It displays the current written language of the user interface. Tap it to select a new language from the list of available languages. The application restarts after you change this setting and confirm it.                                  |
| Voice Language    | It shows the current voice guidance profile. Tap it to select a new profile from the list<br>of available languages and speakers. Tap any of these to hear a sample voice<br>prompt. Just tap when you have selected the new spoken language. |
|                   | Different voice profiles are capable of different levels of service:                                                                                                    |
|                   | <ul> <li>Natural Voice (street names not announced): These pre-recorded sounds<br/>can only tell you basic information about turns and distances.</li> </ul>                                                                                  |
|                   | <ul> <li>TTS Voice (street names announced): These computed voices can read out<br/>complex instructions, street names or system messages.</li> </ul>                                                                                         |
|                   | <ul> <li>TTS Voice with a microphone icon: Besides the above-mentioned profiles, it<br/>can also be used for voice recognition.</li> </ul>                                                                                                    |
| Units and Formats | You can set the measurement units and time/date format to be used.<br>The navigation system may not support all the listed units in some voice<br>guidance languages.                                                                         |
| Time Zone         | By default, the time zone is taken from the map information and adjusted by your current location. Here you can manually set the time zone and the daylight saving time.                                                                      |

# 4.3.6 Display settings

You can modify the following settings:

| Button | Function                                                                                                 |
|--------|----------------------------------------------------------------------------------------------------|
|        | When animation is turned on, buttons on menus and keyboard screens, and screen transitions are animated. |

## **4.3.7 Trip Monitor settings**

Trip logs contain useful information about your recorded trips. You can enable and modify the following settings:

| Button             | Description                                                                                                    |
|--------------------|----------------------------------------------------------------------------------------------------|
| Enable auto-saving | Trip monitor can record statistical data of your trips. If you need these logs later, you can let the application save them automatically for you.                                                                       |
| Save track log     | Track logs, the sequence of the positions given by the GPS receiver, can be saved together with trip logs. They can later be displayed on the map. You can let the application save track logs whenever it saves a trip. |
| Trip database size | This is not a button. This line shows the current size of the trip database, the sum of all trip and track logs saved.                                                                                                   |

## **5** Troubleshooting

This section offers possible solutions to issues that may occur during the operation of the navigation system.

### 5.1 GPS signal cannot be received

Issue: The current location is not available, because GPS signal cannot be received.

**Cause 1**: GPS signal is weak or may not be available if you are between tall buildings, in garages or tunnels as the signal weakens or distorts as it travels through solid material.

**Solution 1**: Go to a place where there is a clear sight of the sky or at least a bigger part of the sky is visible.

**Cause 2**: It may take several minutes to receive GPS signals when first using the navigation system, or when your last known position is farther away from your current position. **Solution 2**: Wait a few minutes for the GPS signal.

### 5.2 Address cannot be found

**Issue**: The navigation system cannot find the address you entered.

Cause: The digital map data may not include every single address.

**Solution 1**: If the house number is not known or the navigation system cannot find it, select only the street name. This way, the navigation system will navigate you to the midpoint of the street, where you can find the exact address more easily.

**Solution 2**: Search for another address that is close to the destination.

Solution 3: Search for the coordinates or a nearby Place of Interest.

### 5.3 The calculated route is not optimal

Issue: The planned route is too long or includes several minor roads.

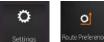

Cause: In

the route planning method is not set to the optimal parameter.

**Solution**: Select your preferred route planning method by performing the following steps:

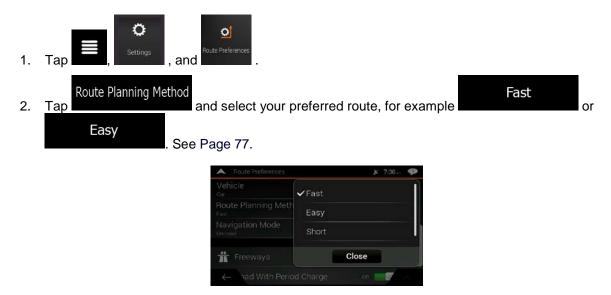

### 5.4 Disabling the speed limit warning

Issue: The speed limit warning is signalling even when the actual speed limit is kept.

Cause: The speed limit in the digital map data might differ from the actual speed limit of your current location.

Solution: Disable the speed warning by performing the following steps:

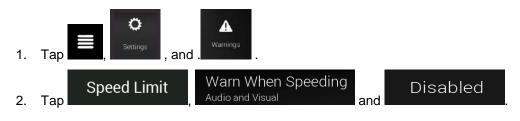

### 5.5 Keyboard buttons are grayed out

| → Set               | ect Str | eet      |           |          |      |   | 8 73 | 58 |   |
|---------------------|---------|----------|-----------|----------|------|---|------|----|---|
| QRe                 |         |          |           |          |      |   |      |    | 0 |
| Almeth<br>Bronx/Nev |         | New York | City Metr | o, 10468 |      |   |      | '  |   |
| Q V                 | -       |          | R         | r I i    | Y    |   |      | 0  | E |
| A                   | S       | D        | F         | G        | H    | J | K    | L  | ] |
|                     | Z       | X        | С         | V        | В    | N | М    |    | × |
| ←                   |         | 123      |           |          | Spac | e |      |    |   |

Issue: Some keyboard buttons are grayed out and cannot be used.

**Cause**: The navigation system has a smart keyboard for address search, which means that only those buttons are active that can be used to type a name that is available on the map.

**Solution**: Check if you entered the name correctly. If the name is correct, then the address you are looking for is not available in the digital map data.

### 5.6 The map is hidden behind an image of a junction

**Issue**: The map is not visible because it is hidden behind an image of a junction.

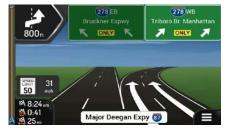

**Cause**: If you are approaching a freeway exit or a complex intersection and the needed information exists, the map is replaced with a 3D view of the junction. The lanes you need to take are displayed with arrows.

**Solution**: If you want to hide the currently displayed junction and return to the Navigation view, tap the picture. To turn off this feature, perform the following steps:

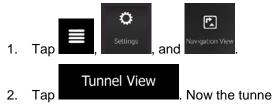

Now the tunnel view will not appear again.

## 6 End-user license agreement

#### 0. Definitions

The following terms shall have the meaning defined hereunder in this agreement when used with capital letters. The text of this agreement may also contain further defined terms.

"Agreement" means this End User License Agreement (EULA) containing the terms and conditions of use of the Software, Databases and Services by You as the end user.

"Database" or "Database Content" means geographically referenced data such as map data, points of interest ("POI"), 3D models, TMC location tables, phonemes, images, audio or video files and other data, as well as any data suitable for integration into the Software.

"Device" means the hardware equipment manufactured or distributed by Licensor on which the Navigation Product is installed.

"Software" means the turn-by-turn navigation software installed on the Device, including the core engine, other software modules and the graphical user interface, capable of processing and/or displaying the Databases and the Services. The term Software shall by definition include any modifications, updates, upgrades thereto.

"Service" means the provision of dynamically changing information that may be provided by-, displayed by- or transmitted through the Software, for example, but not limited to Traffic Message Channel (TMC) service, search, weather information and community based services. Services are usually transmitted online via the Internet, but may be conveyed via other means (e.g. via radiowaves in case of "RDS TMC" service).

"Navigation Product" means the Software, the Databases and the Services together, as (i) distributed with the Device by the Licensor or (ii) otherwise installed on the Device.

#### 1. The contracting parties

1.1 This Agreement has been entered into by and between You as the end user (hereinafter: "User") and the business entity distributing/selling the Device together with the Navigation Product, under its own name and/or branding (hereinafter: "Licensor"). This Agreement sets out the conditions and limitations of use of the Navigation Product. The User and the Licensor are referred together as: "Parties".

1.2 User represents and warrants that (i) he/she is not located in a country that is subject to a U.S. Government embargo, or that has been designated by the U.S. Government as a "terrorist supporting" country; and (ii) he/she is not listed on any U.S. Government list of prohibited or restricted parties.

#### 2. Conclusion of the Agreement

2.1 This Agreement is concluded by implicit conduct of the Parties without signing the Agreement.

2.2 The User hereby acknowledges that following the lawful acquisition of the Navigation Product constituting the object of this Agreement, any of the following actions of use shall mean that the User has accepted the terms and conditions of this Agreement as legally binding: (i) any degree of use, installation onto a computer or other Device (cell phone, multi-function device, personal navigation device, in-car navigation or multi function head unit, etc.), (ii) pressing the "Accept" button displayed by the Navigation Product during installation or use. The time of conclusion of the present Agreement is the time of executing the first action of use (commencement of use).

2.3 This Agreement shall by no means authorize the usage of the Navigation Product by those persons having unlawfully acquired the Navigation Product or having unlawfully installed it on a Device or in a vehicle.

2.4 U.S. Government Users. If you acquire the Navigation Product by or on behalf of the United States Government or any other entity seeking or applying rights similar to those customarily claimed by the United States Government, you are on notice that the Navigation Product is a commercial item as that

term is defined at 48 C.F.R ("FAR") 2.101 and that all use of the Navigation Product is subject to this Agreement.

#### 3 Applicable law and venue

3.1 This Agreement will be governed by the laws of the country where the Licensor has its statutory seat or in the absence of such incorporation where it has its central administration ("country of residence") without regard to such country's choice of law provisions.

3.2 The courts of the country of residence specified in Section 3.1. above shall have jurisdiction over all disputes related to this Agreement.

3.3 If the User is a "consumer" (a natural person who purchased and uses the Navigation Product for purposes outside its business activities or which can be regarded as being outside his trade or profession), the above choice of law and choice of venue shall not, have the result of depriving the consumer of the protection afforded to him by provisions (including any provision regulating the court having jurisdiction) that cannot be derogated from by agreement by virtue of the law which, in the absence of choice, would have been applicable.

3.4 The United Nations Convention on Contracts for the International Sales of Goods is hereby excluded from application to this Agreement.

#### 4. Object of the Agreement and Termination

4.1 The object of this Agreement shall be the Navigation Product as a whole and the components (the Software, the Databases and the Services) thereof. User acknowledges that all author's rights (including the economic rights) vested in the Software are owned by NNG Software Developing and Commercial Ltd. (registered seat: 35-37 Szépvölgyi út, H-1037 Budapest, Hungary; company reg.no.: 01-09-891838, http://www.nng.com), herein referred to as: Software Owner.

4.2 Any form of display, storage, coding, including printed, electronic or graphic display, storage, source or object code, or any other as yet undefined form of display, storage, or coding, or any medium thereof shall be deemed parts of the Navigation Product.

4.3 Error corrections, updates or upgrades or any other modifications to the Navigation Product used by the User following the conclusion of this Agreement shall also be used in accordance with this Agreement.

4.4 Your rights under this Agreement will terminate immediately without notice from Licensor if you materially breach them, or take any action in derogation of the rights of Licensor, any suppliers holding rights in the Navigation Product and/or their suppliers. Licensor may terminate this Agreement if the Navigation Product as a whole or any part thereof becomes, or in Licensor's (or other suppliers holding rights in the Navigation Product) reasonable opinion likely to become, the subject of a claim of intellectual property infringement or trade secret misappropriation. Upon termination, you will cease use of, and delete the Navigation Product and confirm compliance in writing to Licensor, if requested.

4.5 Licensor reserves the right to upgrade, modify, withdraw, suspend, or discontinue any Service offering, functionality or feature of the Navigation Product or may terminate distribution of the Navigation Product in its sole discretion due to reasons such as (but not limited to): the provision is no longer financially or otherwise feasible for Licensor, technology advances, or conditions rules change, end user feedback indicates a change or is needed, agreements with third parties no longer permit us to make their Databases or Services available, or external issues arise that make it imprudent or impractical to continue with the provision.

4.6 Licensor reserves the right to replace any Database or Service with another Database or Service having the same or similar functionality. Such change may be executed upon the sole discretion of Licensor.

5. Rights under copyright or other intellectual property rights

5.1 All material copyrights and other intellectual property rights vested in the Navigation Product or any parts thereof, that are not explicitly granted in this Agreement or by virtue of law, are reserved.

5.2 Intellectual property rights of Licensor, the Software Owner or other rightholders extend to the whole Navigation Product and to its parts separately as well.

5.3 The owner(s) of the copyrights of the Database(s) is (are) the Licensor, or natural person(s) or corporate business entity(ies) (referred to as: "Database Owner") who supply them. In the event that the copyright owner of the Database is not the Licensor, the Licensor hereby states that it has obtained sufficient usage and representation rights from the Database Owners in order to utilize the Databases in line with this Agreement.

5.4 Services available through the Software may transmit various types of information or content to the User, which information or content is gathered and provided by third party service providers. Therefore it is understood and accepted that neither the Licensor nor the Software Owner has the ability or right to control, alter or modify such information and content and the Service itself is only a function enabling the Software to access, download and display information and content to the User.

5.5 Database Owners, service providers and any special terms and conditions regarding their products contained in- or displayed through the Navigation Product may be listed in the "About" or similar menu item of the Navigation Product, or in in the Device documentation or at a website address indicated in the "About" section.

6. Rights of the User

6.1 Without prejudice to Section 6.2 below, by default the User is entitled to run the Navigation Product on the Device the Navigation Product came preinstalled before purchase or on the Device in connection which the Navigation Product was provided by Licensor, and to run and use one copy of the Navigation Product or a preinstalled copy of the Navigation Product thereon. The Navigation Product is for the User's personal purposes only.

6.2 In the event that the Navigation Product comes preinstalled on- or otherwise licensed together with the Device or acquired from Licensor by the User for a specific Device, the Navigation Product shall be tied to the Device and may not be separated-, transferred to-, or used with another Device or sold to another User without selling the Device itself.

6.3 The Databases and Services provided to the User may only be used together with User's copy of the Software and may not be used separately or with another copy of the Software.

7. Limitations of use

7.1 The User is not entitled:

7.1.1 To duplicate the Navigation Product (to make a copy thereof) or any part of it, except to the extent allowed by this Agreement or applicable law;

7.1.2 To resell, sublicense, lease, rent or lend it, or to transfer it to a third person for any reason without transferring the Device on which it was first legally installed on (see section 6.2);

7.1.3 To translate the Navigation Product (including translation (compilation) to other programming languages);

7.1.4 To decompile, disassemble, or reverse engineer the Navigation Product;

7.1.5 To evade the protection of the Navigation Product or to modify, circumvent or obviate such protection through technological or by any other means;

7.1.6 To modify, extend, transform the Navigation Product (in whole or in part), to separate it into parts, combine it with other products, install it in other products, utilize it in other products, not even for the purpose of achieving interoperability with other devices;

7.1.7 To remove, modify or obscure any copyright, trademark notice, or restrictive legend included in the Navigation Product or any part thereof.

7.2 The User may only use the Databases and information from the Services available through the Navigation Product (including but not limited to the traffic data received from the RDS TMC or on-line TMC traffic information service) for his/her own benefit and at his/her own risk. It is strictly prohibited to

store, to transfer or to distribute these data or contents or to disclose them in full or in part to the public in any format or to download them from the Navigation Product.

#### 8. No warranty, limitation of liability

8.1 The Licensor hereby informs the User that although the greatest care was taken in producing the Navigation Product, given the nature of the Navigation Product and its technical limitations, the Licensor and its suppliers do not provide a warranty for the Navigation Product being completely error-free, and they are not bound by any obligation whereby the Navigation Product obtained by the User should be completely error-free.

8.2 THE LICENSED NAVIGATION PRODUCT, INCLUDING ANY OF THE DATABASES, OR SERVICES FORMING PART THEREOF ARE PROVIDED ON AN "AS IS" AND "WITH ALL FAULTS BASIS" (INCLUDING NO WARRANTY FOR THE CORRECTION OF FAULTS) AND LICENSOR, THE DATABASE OWNERS, THE SOFTWARE OWNER, THE SERVICE PROVIDERS AND THIRD PARTY SUPPLIERS EXPRESSLY DISCLAIM ALL WARRANTIES, EXPRESS OR IMPLIED, INCLUDING BUT NOT LIMITED TO, THE IMPLIED WARRANTIES OF NON-INFRINGEMENT, MERCHANTABILITY, SATISFACTORY QUALITY, ACCURACY, TITLE AND FITNESS FOR A PARTICULAR PURPOSE. NO ORAL OR WRITTEN ADVICE OR INFORMATION PROVIDED BY LICENSOR OR ANY OF ITS AGENTS, SUPPLIERS, EMPLOYEES, THIRD PARTY PROVIDERS, THE SOFTWARE OWNER OR THE DATABASE OWNERS AND SERVICE PROVIDERS SHALL CREATE A WARRANTY, AND USER IS NOT ENTITLED TO RELY ON ANY SUCH ADVICE OR INFORMATION. THIS DISCLAIMER OF WARRANTIES IS AN ESSENTIAL CONDITION OF THE AGREEMENT.

Licensor does not warrant that the Navigation Product is capable of interoperating with any system, device or product.

8.3 The Licensor does not assume any responsibility for damages incurred due to an error in the Navigation Product.

8.4 The Licensor does not assume any responsibility for damages incurred due to the Navigation Product not being applicable for any defined purpose, or due to the error or incompatibility of the Navigation Product with any other system, device or product.

8.5 NEITHER LICENSOR NOR ITS SUPPLIERS SHALL BE LIABLE TO USER FOR ANY INCIDENTAL, CONSEQUENTIAL, SPECIAL, INDIRECT OR EXEMPLARY DAMAGES ARISING OUT OF THIS AGREEMENT, INCLUDING LOST PROFITS OR COSTS OF COVER, LOSS OF USE OR BUSINESS INTERRUPTION OR THE LIKE, REGARDLESS OF WHETHER THE PARTY WAS ADVISED OF THE POSSIBILITY OF SUCH DAMAGES.

NOTWITHSTANDING ANYTHING TO THE CONTRARY CONTAINED HEREIN, THIRD PARTY SUPPLIERS (E.G. DATABASE OWNERS, MAP PROVIDERS, SERVICE PROVIDERS, THE SOFTWARE OWNER) OR AGENTS OF LICENSOR SHALL HAVE NO MONETARY LIABILITY TO THE USER FOR ANY CAUSE (REGARDLESS OF THE FORM OF ACTION) UNDER OR RELATING TO THIS AGREEMENT.

IF YOU HAVE ANY BASIS FOR RECOVERING DAMAGES FROM LICENSOR OR ANY OF ITS SUPPLIERS, YOU CAN RECOVER ONLY DIRECT DAMAGES UP TO THE AMOUNT THAT YOU PAID FOR THE NAVIGATION PRODUCT (OR UP TO 10 USD IF THE AMOUNT IS NOT CALCULABLE OR IF YOU ACQUIRED THE NAVIGATION PRODUCT FOR NO CHARGE). THE DAMAGE EXCLUSIONS AND LIMITATIONS IN THIS AGREEMENT APPLY EVEN IF REPAIR, REPLACEMENT OR A REFUND FOR THE NAVIGATION PRODUCT DOES NOT FULLY COMPENSATE YOU FOR ANY LOSSES OR IF THE LICENSOR OR ITS SUPPLIERS KNEW OR SHOULD HAVE KNOWN ABOUT THE POSSIBILITY OF THE DAMAGES.

8.6 The Licensor also draws the attention of the User to the fact that, when using the Navigation Product in any form of vehicle, observing the traffic regulations and rules (e.g. use of obligatory and/or reasonable and suitable security measures, proper and generally expected care and attention in the given situation, and special care and attention required due to the use of the Navigation Product) is the exclusive responsibility of the User. The Licensor shall not assume any responsibility for any damages occurred in relation to use of the Navigation Product in any vehicle.

Safety (e.g. speed) cameras are provided for informational purposes only and may not be used to encourage, facilitate or support the violation of any laws. Furthermore some countries prohibit the display or use of such features. Compliance with country specific laws and any usage or reliance on the information by user shall be at the User's own risk and sole responsibility.

8.7 Database and Services provided by third parties. The Licensor hereby excludes any liability of its own for the Database or information obtained through the Services in the Navigation Product. The Licensor does not warrant the quality, suitability, accuracy, fitness for a specific purpose or territorial coverage or availability of the Database or information. The Licensor specifically excludes any and all liability for the suspension or cancellation of any of the Services, and any damage arising due to cancellation of a Service. User acknowledges that the mapping data in Databases may contain geographical data and other data.

8.8 The User hereby acknowledges that (i) inaccurate or incomplete information due to the passage of time, changing circumstances, sources used and the nature of collecting comprehensive geographic data, may each lead to incorrect results; and (ii) that the Database or information obtained through the Services provided by third parties may only be used at the risk of the User and for the benefit of the User. User acknowledges that the Databases are the confidential information of Database Owners and disclosure of the Databases to third parties is prohibited.

8.9 USE OF THE NAVIGATION PRODUCT'S REAL TIME ROUTE GUIDANCE FUNCTION IS AT USER'S SOLE RISK AS LOCATION DATA MAY NOT BE ACCURATE.

8.10 Database Content and Services provided by the Licensor or an agent of the Licensor. For certain Navigation Products the Licensor or the Software Owner or a contractual partner may offer various products and services to the User through the http://www.naviextras.com or another dedicated website. The User may only use these services when the User has read and understood the relevant terms at the website and the User is obliged to use the services in line with those terms. In the event of conflict between this Agreement and such additional terms, the additional terms shall prevail.

8.11 Purchase and acquisition of activation license for the use of certain functions, Databases, or Services may require Internet connection and no alternative way of acquisition is offered by Licensor or the supplier of those functions, Databases, or Services.

9. Sanctions

9.1 The Licensor hereby informs the User that the breach of copyrights and related rights is a crime under numerous jurisdicitons, including in the United States of America and other countries who ratified the International Convention on Cybercrime.

9.2 Licensor, Software Owner and suppliers of products on the basis of this Agreement are continously monitoring violation of their intellectual property rights, and in case infringing use is detected, violators will face criminal and civil procedures initiated against them in any and all jurisdictions.

#### 10. Anonymous data collection

10.1 The User hereby acknowledges that the Software may collect, transmit to Licensor or third parties, and in some cases stores data connected to the usage of the Software by the User (e.g. movement/route data, user interaction data). Such data collection functions may be disabled or enabled by User any time from within the corresponding menu within the Navigation Product. The collected data is always anonymous, not associated in any way with any personal information of the User or with the User itself.

10.2 The collected data may be uploaded to the Software Owner's database or transmitted periodically or in real time to a third party partner and used exclusively for the purpose of enhancing and improving the precision and reliability of features and services of the Navigation Product. Uploading is executed through the Software Owner's special software or by the Device, and the upload may be enabled or disabled by User. After successful data upload, the collected data is deleted from the Navigation Product and the Device or may be deleted by the User manually.

10.3 Collected data is transmitted, stored and handled anonymously and no connection of the data with the User shall be established by Licensor or any third party.

10.4 Licensor hereby informs the User, that if it accesses the Internet through mobile data service while abroad or otherwise roaming another mobile network the transmission of such data may result in special roaming charges. To avoid such charges it is the responsibility of the User to disable mobile data services while roaming or to turn off the data collection functions of the Navigation Product.

#### 11. Auxiliary Terms for Services

11.1 For online Services the following auxiliary terms shall also apply. Information or Database content (e.g. weather-, traffic information, location based information, online search results) may be transmitted to the User's Device through an Internet connection ("Connected Services"). Connected Services may be granted for a fee or free of charge subject to Licensor's decision.

11.2 Information and content through Connected Services in general are not available in all countries, or all languages, furthermore different conditions and service characteristics may apply in different countries. Use of certain Connected Services may be prohibited in certain countries. It is the User's responsibility to comply with country specific regulation. Licensor excludes its liability for the consequences of illegal use of such functions and User shall indemnify and hold Licensor harmless from all claims against Licensor from authorities or third parties due to the illegal use.

11.3 Online information and content are downloaded by the Navigation Product from the Software Owner's or other suppliers' online content servers. The Licensor hereby excludes any liability of its own for all information and content. As no control may be exercised by the Licensor or the Software Owner over the information or content, neither Licensor nor Software Owner warrants the legality, quality, suitability, accuracy, fitness for a specific purpose or territorial coverage of the information and content, furthermore no warranty is offered regarding the availability (e.g. uptime) of online information and content servers. User acknowledges that in any territory or time, slow- or non-connectivity may be experienced due to capacity limitations of the Internet connection or the content servers. The Navigation Product may allow the User to access and communicate third party servers directly. In such cases use of such servers is for User's own risk entirely. Licensor shall not undertake any liability whatsoever for such servers and services accessed and received directly form third parties.

Server availability. No warranty is provided regarding the availability of the servers enabling the Services. When conducting periodic maintenance and inspection of the servers providing the Service (the "System") upon which Services operate, Licensor (or its Supplier) may temporary suspend all or part of the Services. In the case of any of the following items, Licensor (or its Supplier) may temporarily interrupt all or part of the Service without prior notification to the User:

(i) When conducting emergency maintenance or inspection of the System;

(ii) When it becomes no longer possible to provide operate the System due to an accident such as fire or power outages, natural disasters such as an earthquakes or flooding, war, rioting, industrial disputes, etc.;

(iii) When Licensor deems it necessary to temporarily suspend operation due to unavoidable operational or technical circumstances; or

(iv) When it becomes no longer possible to provide the Service due dto a System failure, etc.

11.4 User acknowledges that the data or information provided through Connected Services is not updated in real-time and may not accurately reflect the real life situation or events.

11.5 The User hereby acknowledges that the Connected Services may only be used at the risk of the User and for the benefit of the User. It is the sole responsibility of the User to provide and maintain a connection to the public Internet network. User accepts that the usage of the Connected Services generates data traffic (up- and downstream) and may result in increased mobile data service fees payable by User.

11.6 Connected Services may provide data, information or materials supplied and/or licensed by third parties to Licensor. For such materials different terms and conditions imposed by such third parties may apply. Applicable third party terms shall be listed in the "About" section of the Navigation Product, in the Device documentation, at a website address indicated in the "About" section or as part of this Agreement. When first using / enabling Connected Services, User accepts compliance with those third party terms and conditions.

11.7. Community Services. Some Connected Services may be based on data and information uploaded by participating individuals (Users or other persons) or a Database created and maintained by a group of such individuals. Such data may not come from a trusted source and may also be intentionally false or misleading, as Licensor or Software Owner does not have any means to control or verify the credibility or accuracy of such data or the individuals providing the data. Therefore User accepts that community type Connected Services must be used with extreme care.

By participating in the community by providing data or any information via the Navigation Product or other means offered by Licensor (e.g. through a website or other software), User shall accept the following:

(a) Licensor is granted a royalty-free right to use the data uploaded, in particular, to modify, display, make available to the public, distribute, copy the data for any purpose;

(b) User warrants that no third party has any rights that would hinder or render impossible the use of the data as set out in (a) above, and that no third party rights are infringed by uploading the data on those conditions;

(c) User indemnifies and holds harmless Licensor from any claim from a third party against Licensor due to violation of its rights regarding the uploaded data.

#### 12. Third party supplier terms

12.1 Third parties supply Services or Database built into the Navigation Product and such third party suppliers may have special terms and conditions of use ("Supplier Terms"), and You as the User accept those terms together with this Agreement.

12.2 Potential third party suppliers (and their Supplier Terms) may have their Database or Service distributed as part of the Navigation Product are listed in the "About" section of the Navigation Product or at a website address indicated in the "About" section.

#### 12.3 Service specific terms:

12.3.1 **Online Search.** By using the built in online search functionality the User hereby acknowledges that during the search process the geographic position of the User's device may be used for providing better search results. Also the search result chosen by the User may be processed anonymously by the Service supllier for statistical purposes.

When using the online search functionality the User may not (i) interfere with the performance of the Service; (ii) complete mass downloads or bulk feeds of any content or information derived from the Service or information acquired therefrom, use benchmarking methods, e.g., robots, to access or analyze the Service or information derived therefrom, and (iii) alter or manipulate the Service or information derived therefrom, and (iii) alter or manipulate the Service (including but not limited to displayed logos, terms and notices); or (iv) use the Service or information derived therefrom in connection with any unlawful, offensive, obscene, pornographic, harassing, libelous or otherwise inappropriate content or material, furthermore (v) use search results to generate sales lead information in the form of ASCII or other text-formatted lists of category-specific business listings which (x) include complete mailing address for each business, and (y) contain a substantial portion of such listings for a particular county, city, state, or zip code region.

12.3.2 Traffic. Neither the traffic information nor any derivatives thereof shall be used by the User for (i) historical data purposes (including but not limited performing storage of the data in order to enable the collection or analysis of information); or for (ii) broadcasting or making available to any third party; and (ii) for the purpose of enforcement of traffic laws including but not limited to the selection of potential locations for the installation of speed cameras, speed traps or other speed tracking devices.

Traffic data may not be archived and may only be delivered for Users' near term personal use not to exceed one twenty-four hour period.

#### 13. Third party attribution

Attribution of third parties (e.g. copyright notices) supplying software modules, Databases, Services or other material to the Navigation Product are listed in the "About" section of the Navigation Product or at a website address indicated in the "About" section.

# 7 Copyright note

The product and the information contained herein are subject to change without prior notification.

This manual may not, in whole or in part, be reproduced or transmitted in any form either electronically or mechanically, including photocopying and recording, without the express written consent of Dual Electronics Corporation.

© 2016 Dual Electronics Corporation

Map Data: © 1987 - 2016 TomTom, HERE. All rights reserved.